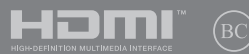

RO20048 Prima ediţie / Iulie 2022

# **IN SEARCH OF** INCREDIBLE

Manual electronic

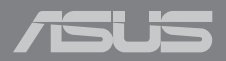

#### **INFORMAŢII REFERITOARE LA DREPTURILE DE AUTOR**

Nicio parte a acestui manual, inclusiv produsele şi software-ul descrise în acesta, nu poate fi reprodusă, transmisă, transcrisă, stocată într-un sistem de regăsire sau tradusă într-o altă limbă în orice formă sau prin orice metodă, cu excepția documentației păstrate de cumpărător din motive de siguranță, fără permisiunea exprimată în scris a ASUSTeK Computer INC. ("ASUS").

ASUS FURNIZEAZĂ ACEST MANUAL "ASA CUM ESTE", FĂRĂ NICIO GARANTIE, FIE EXPLICITĂ SAU IMPLICITĂ, INCLUSIV, DAR FĂRĂ A SE LIMITA LA GARANŢIILE IMPLICITE SAU CONDIŢIILE DE VANDABILITATE SAU CONFORMITATE CU UN ANUMIT SCOP. ÎN NICIUN CAZ ASUS, DIRECTORII SĂI, FUNCŢIONARII, ANGAJAŢII SAU AGENŢII NU VOR FI RESPONSABILI PENTRU VREO DAUNĂ INDIRECTĂ, SPECIALĂ, OCAZIONALĂ SAU ULTERIOARĂ (INCLUSIV DAUNELE PENTRU PIERDEREA BENEFICIILOR, PIERDEREA ÎNTREPRINDERII, PIERDEREA CAPACITĂŢII DE FOLOSINŢĂ SAU A DATELOR, ÎNTRERUPEREA AFACERILOR ŞI ALTELE DE ACEST FEL), CHIAR DACĂ ASUS A FOST INFORMAT ASUPRA POSIBILITĂŢII UNOR ASEMENEA DAUNE APĂRUTE CA URMARE A UNUI DEFECT SAU A UNEI ERORI ÎN ACEST MANUAL SAU **PRODUS** 

Produsele şi numele corporaţiilor care apar în acest manual pot fi sau nu mărci înregistrate sau drepturi de autor înregistrate ale respectivelor companii şi sunt utilizate numai pentru identificare sau explicaţii şi în beneficiul utilizatorului, fără a avea intenția de a încălca legea.

SPECIFICATIILE SI INFORMATIILE CONTINUTE ÎN ACEST MANUAL SUNT FURNIZATE NUMAI ÎN SCOP INFORMATIV ŞI SUNT SUPUSE MODIFICĂRILOR ÎN ORICE MOMENT, FĂRĂ ÎNŞTIINŢARE PREALABILĂ, ŞI NU TREBUIE INTERPRETATE CA UN ANGAJAMENT DIN PARTEA ASUS. ASUS NU ÎŞI ASUMĂ NICIO RESPONSABILITATE SAU RĂSPUNDERE PENTRU ERORILE SAU INADVERTENŢELE CARE POT APĂREA ÎN ACEST MANUAL, INCLUSIV PRODUSELE ŞI SOFTWARE-UL DESCRISE ÎN ACESTA.

Drept de autor © 2022 ASUSTeK COMPUTER INC. Toate drepturile rezervate.

#### **LIMITAREA RESPONSABILITĂŢII**

Pot apărea situaţii în care, din cauza neîndeplinirii unor obligaţii din partea ASUS sau a altor responsabilități, aveți dreptul să solicitați daune din partea ASUS. În orice situație de acest tip, indiferent de baza în care aveți dreptul să solicitați daune din partea ASUS, ASUS este cel mult responsabil pentru daune de rănire corporală (inclusiv deces) și daune aduse proprietății reale și proprietății personale tangibile; sau alte daune reale şi daune directe rezultate din omisiunea sau incapacitatea de a-şi îndeplini îndatoririle legale cuprinse în această Declarație de garanție, până la prețul listat al contractului pentru fiecare produs.

ASUS va răspunde numai de sau vă va despăgubi pentru pierderile, daunele sau reclamatiile menționate în contract, prejudiciile sau încălcările menționate în această Declarație de garanție.

Această limită se aplică, de asemenea, furnizorilor ASUS şi distribuitorului acestuia. Aceasta reprezintă limita maximă pentru care ASUS, furnizorii săi şi distribuitorul dumneavoastră sunt responsabili împreună.

ÎN NICIO SITUATIE, ASUS NU RĂSPUNDE PENTRU ORICARE DINTRE URMĂTOARELE: (1) RECLAMATIILE TERŢILOR CĂTRE DUMNEAVOASTRĂ' REFERITOARE LA DAUNE; (2) PIERDEREA SAU DETERIORAREA ÎNREGISTRĂRILOR SAU DATELOR DUMNEAVOASTRĂ SAU (3) DAUNE SPECIALE, ACCIDENTALE SAU INDIRECTE SAU PENTRU ORICE DAUNE ECONOMICE PE CALE DE CONSECINŢĂ (INCLUSIV PIERDEREA PROFITURILOR SAU A ECONOMIILOR), CHIAR DACĂ ASUS, FURNIZORII SĂI SAU DISTRIBUITORII DUMNEAVOASTRĂ SUNT INFORMATI DE ACEASTĂ POSIBILITATE.

#### **SERVICE ŞI ASISTENŢĂ**

Vizitați site-ul nostru în mai multe limbi la adresa https://www.asus.com/ro/support/.

MyASUS oferă o varietate de funcții de suport inclusiv depanare, optimizare performanțe produs, integrare software ASUS și vă ajută să organizați destopul personal și să creșteți spațiul de stocare. Pentru mai multe detali, vă rugăm vizitați https://www.asus.com/ro/support/FAO/1038301/.

# **Cuprins**

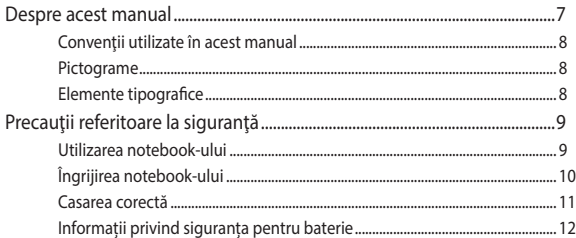

# Capitolul 1: Configurarea componentelor hardware

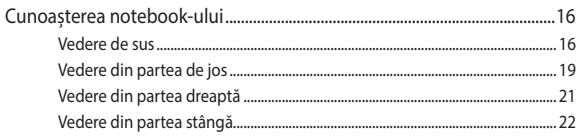

# Capitolul 2: Utilizarea notebookului

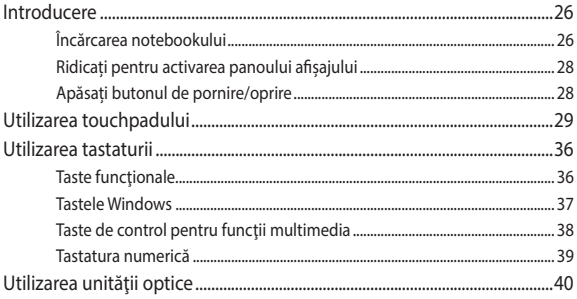

# **Capitolul 3: Utilizarea Windows**

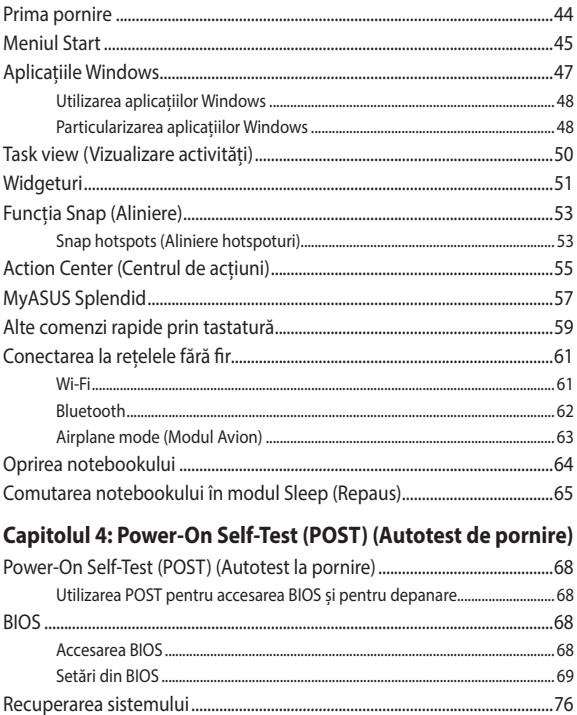

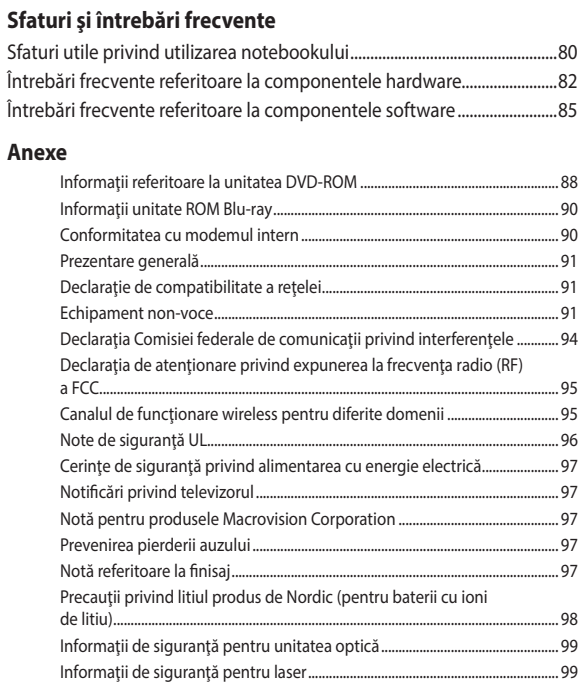

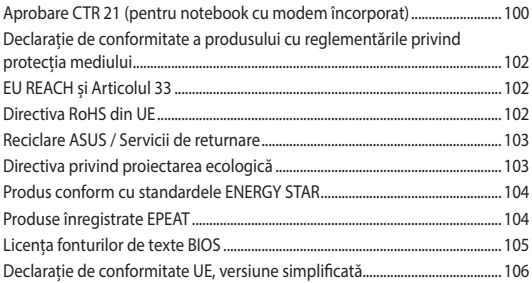

# <span id="page-6-0"></span>**Despre acest manual**

În acest manual sunt furnizate informații despre componentele hardware şi caracteristicile software ale notebookului dvs. Manualul este organizat în următoarele capitole:

#### **Capitolul 1: Configurarea componentelor hardware**

În acest capitol sunt detaliate componentele hardware ale notebookului.

#### **Capitolul 2: Utilizarea notebookului**

În acest capitol este arătat modul de utilizare a diferitelor componente ale notebookului dvs.

#### **Capitolul 3: Utilizarea Windows**

Acest capitol contine o prezentare generală a utilizării sistemului de operare Windows pe notebookul dvs.

#### **Capitolul 4: Power-On Self-Test (POST) (Autotest la pornire)**

În acest capitol este arătat modul de utilizare a procedurii POST pentru modificarea setărilor notebookului.

#### **Sfaturi şi întrebări frecvente**

În această secţiune sunt prezentate sfaturi şi întrebări frecvente despre componentele hardware și software pe care le puteți consulta pentru activitățile de întreținere și rezolvarea problemelor frecvente la notebookul dvs.

#### **Anexe**

Această secțiune conține note și declarații privind siguranța pentru notebookul dvs.

# <span id="page-7-0"></span>**Convenţii utilizate în acest manual**

Pentru a evidentia informatii cheie din acest manual, mesajele sunt prezentate după cum urmează:

> **IMPORTANT!** Acest mesaj contine informații esențiale care trebuie respectate pentru realiza o activitate.

**NOTĂ:** Acest mesaj contine informatii și sfaturi suplimentare care pot fi utile la realizarea activităților.

**AVERTISMENT!** Acest mesaj contine informatii importante care trebuie respectate pentru siguranța dvs. în timpul realizării anumitor activități și pentru prevenirea deteriorării datelor şi componentelor notebook-ului dvs.

# **Pictograme**

Pictogramele de mai jos indică dispozitivul care poate fi utilizat pentru realizarea unei serii de activităţi sau proceduri pe notebook-ul dvs.

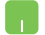

= Utilizaţi touchpad-ul.

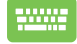

= Utilizaţi tastatura.

# **Elemente tipografice**

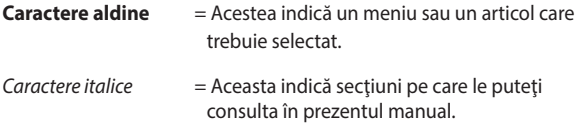

# <span id="page-8-0"></span>**Precauţii referitoare la siguranţă**

# **Utilizarea notebook-ului**

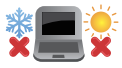

Acest notebook PC ar trebui utilizat numai în medii cu temperaturi cuprinse între 5°C (41°F) şi 35°C (95°F).

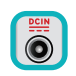

Consultaţi eticheta pe care este înscrisă puterea nominală, din partea de jos a Notebook PC şi asigurați-vă că adaptorul dumneavoastră de putere este conform cu puterea nominal.

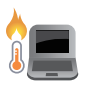

Notebook-ul se poate încălzi până la înfierbântare în timpul utilizării sau în timpul încărcării acumulatorului. Nu aşezaţi notebook-ul pe genunchi sau pe orice altă parte a corpului pentru a preveni rănile provocate de la căldură. Când utilizați notebook-ul, nu îl aşezaţi pe suprafeţe care pot bloca fantele de aerisire.

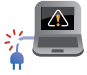

Nu utilizați cabluri de alimentare, accesorii și alte echipamente periferice deteriorate cu notebookul.

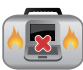

Când este pornit, nu transportaţi sau acoperiţi notebook-ul cu materiale care pot reduce circulatia aerului.

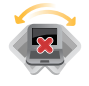

Nu aşezaţi notebook-ul pe suprafeţe de lucru neregulate sau instabile.

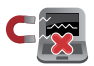

Notebook-ul poate trece prin aparatele cu raze X de la aeroport (utilizate pentru articolele aşezate pe benzile rulante), dar nu îl expuneţi detectoarelor sau baghetelor magnetice.

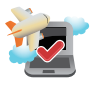

Contactati operatorul aerian pentru a afla despre serviciile aeriene care se pot utiliza și restricțiile ce trebuie respectate când utilizați notebook-ul în timpul zborului.

# <span id="page-9-0"></span>**Îngrijirea notebook-ului**

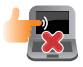

Înainte de curătarea notebook-ului, deconectați cablul de alimentare cu curent alternativ şi scoateți acumulatorul (dacă este cazul). Folosiți un burete de celuloză curat sau o cârpă de piele de căprioară umezită cu apă caldă sau cu o soluție cu o concentrație scăzută de detergent neabraziv. Eliminati orice surplus de umiditate de pe notebook utilizând o cârpă uscată. Țineți departe orice fel de lichid să intre în fantele carcasei sau a tastaturii pentru a preveni scurtcircuitul sau corodarea.

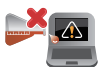

Nu folosiți solvenți puternici cum ar fi alcohol, diluanți sau alte chimicale pe sau lângă notebookul dvs.

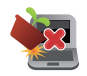

Nu aşezaţi obiecte pe notebook.

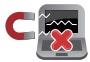

Nu expuneţi notebook-ul la câmpuri magnetice sau electrice puternice.

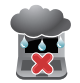

Nu utilizati sau expuneti notebook-ul la lichide, la ploaie sau la umezeală.

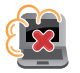

Nu expuneţi notebook-ul în medii cu praf.

<span id="page-10-0"></span>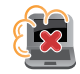

Nu utilizați notebook-ul lângă scurgeri de gaze.

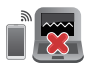

Nu așezați dispozitive electronice active aproape de notebook-ul dvs pentru a evita interferențele de unde electromagnetice cu panoul de afișaj.

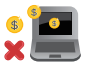

Nu utilizați acest Notebook PC pentru extragerea de criptomonede (consumarea unei cantități mari de energie electrică și de timp pentru a obține o monedă virtuală convertibilă) și/sau activități conexe.

# **Casarea corectă**

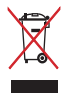

NU aruncaţi Notebook PC împreună cu gunoiul menajer. Acest produs a fost proiectat să permită reutilizarea în condiții corespunzătoare a componentelor şi reciclarea. Simbolul care reprezintă un container tăiat înseamnă că produsul (electric, echipament electronic şi baterie de tip buton cu celule cu mercur) nu trebuie depozitat împreună cu gunoiul menajer. Verificaţi reglementările locale pentru eliminarea produselor electronice.

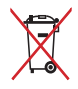

NU aruncaţi bateria împreună cu gunoiul menajer. Simbolul care reprezintă un container tăiat înseamnă că bateria nu se va arunca împreună cu gunoiul menajer.

# <span id="page-11-0"></span>**Informații privind siguranța pentru baterie**

### **Protecția bateriei**

Încărcarea frecventă a bateriei la voltaj crescut poate scurta durata de viață a bateriei. Pentru a proteja bateria, odată ce bateria este încărcată complet, sistemul poate opri încărcarea atunci când încărcarea bateriei este între 90% - 100%.

> **NOTĂ:** Pentru a iniția alimentarea pe baterie, capacitatea încărcării este setată uzual între 90% și 99%. Valoarea actuală poate să difere în funcție de model.

- Încărcarea sau stocarea bateriei la temperaturi ambientale înalte poate avea ca rezultat deteriorarea permanentă a capacității de alimetare a bateriei și poate scurta rapid durata de viață a bateriei. Dacă temperatura baterieri este prea mare, sistemul poate reduce capacitatea de încărcare a bateriei sau chiar poate opri încărcarea pentru a proteja bateria.
- Capacitate de alimentare a bateriei poate scădea chiar dacă dispozitivul este oprit și deconectat de la tensiunea AC. Acesta este normal, deoarece sistemul poate consuma o mică cantitate de curent de la baterie.

# **Îngrijirea standard a bateriei**

- Dacă nu folosiți dispozitivul pentru o perioadă lungă de timp, asigurați-vă că ați încărcat bateria la 50%, după care opriți dispozitivul și deconectați adaptorul AC. Reîncărcați bateria la 50% o dată la 3 luni pentru a evita descărcarea exagerată și a preveni deteriorarea bateriei.
- Evitați încărcarea bateriei la voltaj mare pentru o perioadă lungă de timp, pentru a extinde durata de viață a bateriei. Dacă în mod constant utilizați tensiune AC pentru dispozitivul dvs, asigurați-vă că descărcați bateria la 50% cel puțin o dată la două săptămâni. Puteți ajusta de asemenea setările din Încărcare baterie din MyASUS pentru a ajuta la extinderea duratei de viață a bateriei.
- Este recomandat să stocați bateria la temperaturi între 5°C (41°F) și 35°C (95°F) cu o încărcare de 50%. Puteți ajusta de asemenea setările din Încărcare baterie din MyASUS pentru a ajuta la extinderea duratei de viață a bateriei.
- Nu lăsați bateria în medii umede. Expunerea la medii umede poate crește rata de descărcare exagerată a bateriei. Mediile cu temperaturi scăzute pot deteriora chimicalele din interiorul bateriilor pe când temperaturile înalte sau supraîncălzirea poate avea ca rezultat riscul exploziei.
- Nu așezați dispozitivul sau bateria lângă radiatoare, șeminee, hornuri, încălzitoare sau alte surse de căldură cu temperaturi care trec de 60°C (140°F). Mediile cu temperaturi înalte pot avea ca rezultat o explozie sau scurgere care poate cauza incendiu.

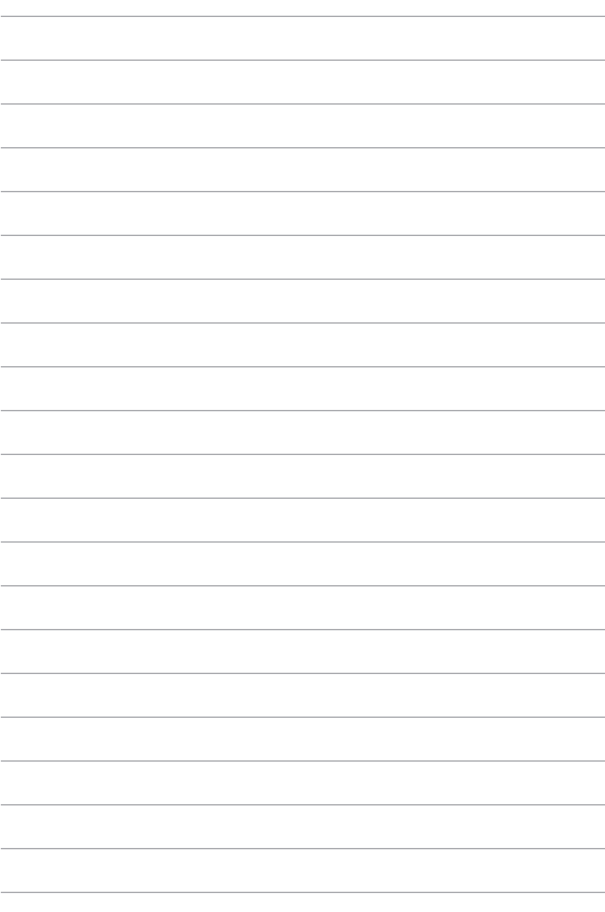

# <span id="page-14-0"></span>*Capitolul 1: Configurarea componentelor hardware*

# <span id="page-15-0"></span>**Cunoașterea notebook-ului**

# **Vedere de sus**

**NOTĂ:** Configurația tastaturii poate varia în funcție de regiune sau țară. De asemenea, imaginile afișate pe ecranul notebook-ului pot avea un aspect diferit în funcție de modelul notebook-ului.

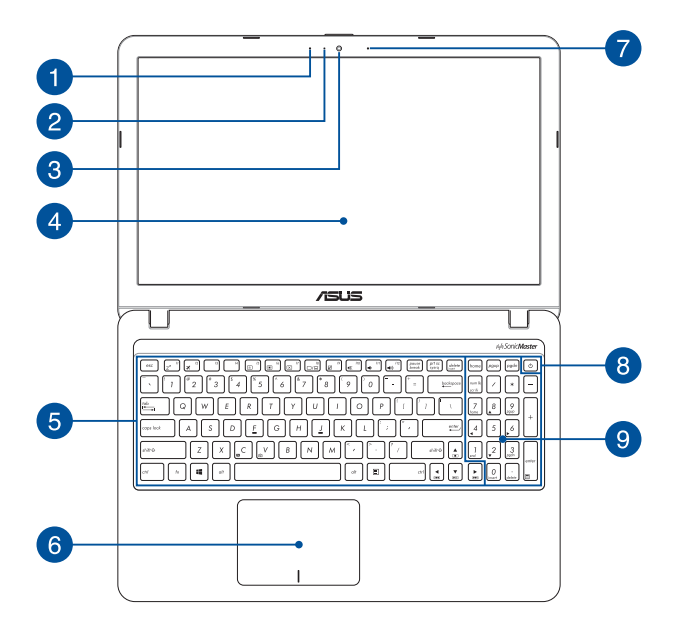

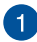

#### **Microfon**

Microfonul încorporat se poate utiliza pentru conferințe video, narațiuni sonore sau pentru înregistrări audio simple.

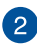

#### **Indicator cameră**

Indicatorul camerei arată când camera integrată este utilizată.

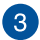

#### **Camera**

Camera încorporată vă permite să realizați fotografii sau să înregistrați materiale video utilizând notebook-ul.

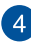

### **Panou de afișaj**

Acest afișaj de înaltă definiție oferă caracteristici de vizualizare excelente pentru fotografii, videoclipuri și alte fișiere multimedia pe notebook.

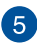

#### **Tastatură**

Tastatura vă oferă taste QWERTY la dimensiune normală cu apăsare confortabilă. De asemenea, vă permite să utilizați tastele funcționale, accesul rapid la Windows și controlul altor funcții multimedia.

> **NOTĂ:** Configurația tastaturii diferă în funcție de model sau de teritoriu.

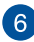

# **Touchpad**

Touchpad-ul permite utilizarea gesturilor multiple pentru navigarea pe ecran, oferind utilizatorului o experiență intuitivă. De asemenea, simulează funcțiile unui mouse obișnuit.

> **NOTĂ:** Pentru detalii suplimentare, consultați secțiunea *Utilizarea gesturilor pentru touchpad* din acest manual.

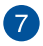

 $\left| \mathbf{R} \right|$ 

#### **Microfon (la anumite modele)**

Microfonul încorporat se poate utiliza pentru conferinţe video, naraţiuni sonore sau pentru înregistrări audio simple.

#### **Butonul de alimentare**

Apăsați pe butonul de alimentare de pe notebook pentru pornire sau oprire. De asemenea, puteți să utilizați butonul de alimentare pentru a trece notebook-ul în modul de repaus sau hibernare și a-l scoate din modul repaus sau hibernare.

În cazul în care notebook-ul nu mai răspunde la comenzi, apăsați lung butonul de alimentare timp de cel puțin patru (4) secunde, până când notebook-ul se oprește.

# 9

#### **Tastatură numerică**

Tastatura numerică comută între aceste două funcții:pentru introducere numerică și ca taste de direcție a cursorului.

> **NOTĂ:** Pentru detalii suplimentare, *consultați secțiunea Tastatura numerică* din acest manual.

# <span id="page-18-0"></span>**Vedere din partea de jos**

**NOTĂ:** Vederea din partea de jos poate varia în funcție de model.

**AVERTISMENT!** Notebook-ul se poate încălzi până la înfierbântare în timpul utilizării sau în timpul încărcării acumulatorului. Nu asezați notebook-ul pe genunchi sau pe orice altă parte a corpului pentru a preveni rănile provocate de la căldură. Când utilizați notebook-ul, nu îl așezați pe suprafețe care pot bloca fantele de aerisire.

#### **IMPORTANT!**

- Durata de funcționare a acumulatorului depinde de condițiile de utilizare și de specificațiile acestui notebook. Bateria nu poate fi demontată.
- Achiziționați componente de la comercianți autorizați pentru a asigura un grad maxim de compatibilitate și de fiabilitate. Consultați un centru de service ASUS sau comercianți autorizați pentru depanarea produsului sau pentru asistență privind dezasamblarea ori asamblarea corectă a produsului.

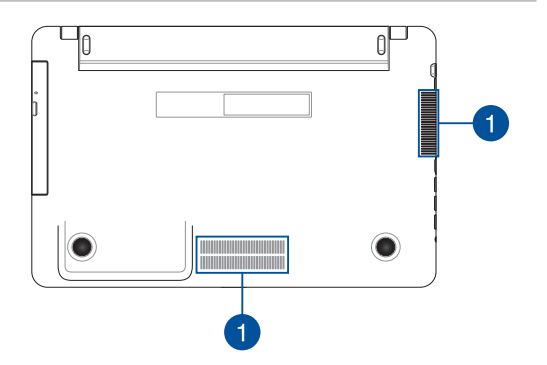

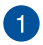

#### **Orificii de ventilare**

Orificiile de ventilare permit intrarea aerului rece și ieșirea aerului cald din notebook.

> **AVERTISMENT!** Asigurați-vă că orificiile de ventilare nu sunt blocate de hârtie, cărți, cabluri sau alte obiecte, pentru a preveni supraîncălzirea.

# <span id="page-20-0"></span>**Vedere din partea dreaptă**

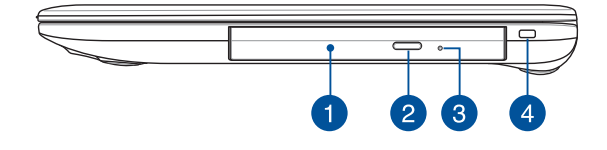

#### **Unitate optică (la anumite modele)**

Unitatea optică a notebook-ului poate accepta mai multe formate de disc, precum CD-uri, DVD-uri, discuri înregistrabile sau discuri reinscriptibile.

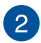

 $\mathbf{1}$ 

#### **Buton de scoatere unitate de disc optică**

Apăsați pe acest buton pentru a ejecta sertarul unității optice.

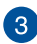

#### **Buton de scoatere manuală a unității de disc optice**

Orificiul de ejectare manuală este utilizat pentru a ejecta tava unității în cazul în care butonul de ejectare electronică nu funcționează.

> **AVERTISMENT!** Utilizați orificiul de ejectare manual doar atunci când butonul de ejectare electronică nu funcționează.

**NOTĂ:** Pentru detalii suplimentare, consultați secțiunea *Utilizarea unității de disc optice* din acest manual.

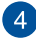

#### **Fantă de securitate**

Acest slot de securitate vă permite să asigurați notebook-ul cu ajutorul produselor de securitate compatibile.

# <span id="page-21-0"></span>**Vedere din partea stângă**

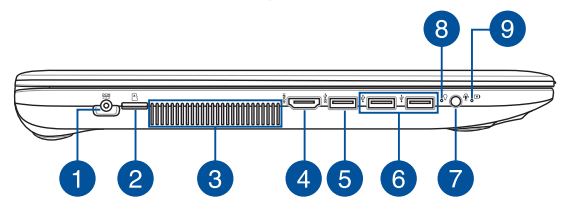

#### **Port de intrare pentru alimentare (c.c.)**

Introduceți în acest port adaptorul de alimentare inclus pentru a încărca bateria și a alimenta notebook-ul.

> **AVERTISMENT!** Adaptorul se poate supraîncălzi în timpul funcționării. Nu acoperiți adaptorul și nu îl atingeți când este conectat la o priză electrică.

**IMPORTANT!** Utilizați doar adaptorul de alimentare inclus pentru a încărca bateria și a alimenta notebook-ul.

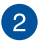

#### **Slotul de card Micro SD**

Acest slot pentru cititor carduri de memorie acceptă formate de carduri microSD.

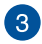

#### **Orificii de ventilare**

Orificiile de ventilare permit intrarea aerului rece și ieșirea aerului cald din notebook.

> **AVERTISMENT!** Asigurați-vă că orificiile de ventilare nu sunt blocate de hârtie, cărți, cabluri sau alte obiecte, pentru a preveni supraîncălzirea.

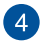

#### **Port HDMI**

Acest port este pentru un conector High-Definition Multimedia Interface (HDMI) și este compatibil HDCP, permițând redarea de discuri HD DVD sau Blu-ray și a altor suporturi de conținut protejat.

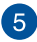

#### **Port USB 3.1 Gen 1**

Portul USB 3.1 (Universal Serial Bus 3.1) Gen 1 asigură o rată de transfer de până la 5 Gbiti pe secundă și este retrocompatibil cu  $USR 20$ 

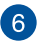

#### **Port USB 2.0**

Portul USB (Universal Serial Bus) este compatibil cu dispozitive USB 2.0 sau USB 1.1, cum ar fi tastaturi, dispozitive de indicare, unități de disc flash, unități HDD externe, difuzoare, camere foto și imprimante.

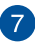

#### **Mufă cască/Set de căști/Microfon**

Acest port vă permite să conectați difuzoare cu amplificare sau căști. De asemenea, puteți utiliza acest port pentru a conecta setul de căști obișnuite sau un microfon extern.

# **Indicator de putere**

Indicatorul de alimentare iluminează când notebook-ul este pornit și clipește lent când notebook-ul este în starea de repaus.

# **Indicator de încărcare baterie bicolor**

LED-urile bicolore oferă o indicație vizuală a stării de încărcare a bateriei. Consultați tabelul următor pentru detali:

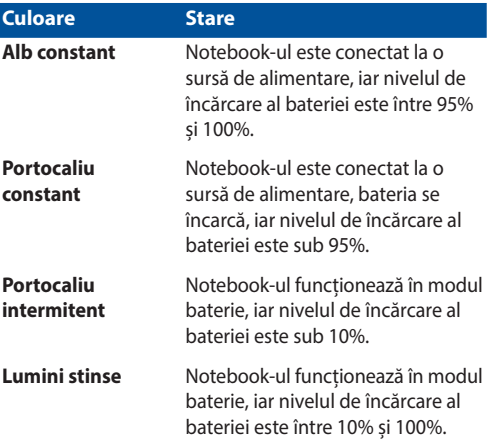

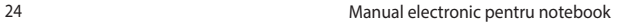

# <span id="page-24-0"></span>*Capitolul 2: Utilizarea notebookului*

# <span id="page-25-0"></span>**Introducere**

# **Încărcarea notebookului**

- A. Conectați conectorul de alimentare c.c. la portul de alimentare (c.c.) al notebookului.
- B. Conectați adaptorul de alimentare c.a. la o sursă de alimentare de 100V~240V.

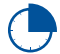

Încărcați notebookul timp de **3 ore** înainte de prima utilizare pe baterie.

**NOTĂ:** Aspectul adaptorului de alimentare poate varia în funcție de modele și de regiunea dvs.

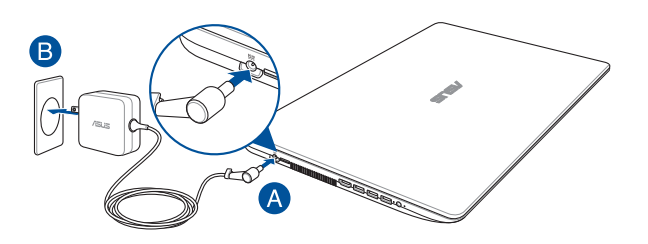

#### **IMPORTANT!**

Datele adaptorului de alimentare:

- Tensiune de intrare: 100-240V c.a.
- Frecvență de intrare: 50-60Hz
- Curent nominal de ieșire: 1,75A (33W) / 2,37A (45W) / 3,42A (65W)
- Tensiune nominală de ieșire: 19V

#### **IMPORTANT!**

- Localizați eticheta cu valorile nominale de intrare/ieșire pe notebookul dvs. și asigurați-vă că valorile de pe etichetă corespund cu valorile nominale de intrare/ieșire de pe adaptorul de alimentare. Unele modele de notebook pot dispune de curenți de ieșire nominali multipli în funcție de SKU disponibil.
- Înainte de prima pornire a notebookului asigurați-vă de conectarea acestuia la adaptorul de alimentare. Cablul de alimentare trebuie conectat întotdeauna la o priză de perete, fără utilizarea de cabluri prelungitoare. Pentru siguranța dvs., conectați acest dispozitiv doar la prize electrice cu împământare corespunzătoare.
- Folosiți o priză ușor accesibilă și apropiată de notebookul dvs.
- Pentru deconectarea notebookului de la principala sursă de alimentare, deconectați acest dispozitiv de la priză.

#### **AVERTISMENT!**

Citiți următoarele atenționări referitoare la bateria notebookului:

- Asigurați-vă că operațiunile de îndepărtare a bateriei din interiorul dispozitivului sunt efectuate exclusiv de tehnicienii autorizați de ASUS (doar în cazul bateriilor fără posibilitate de demontare).
- Bateria utilizată în acest dispozitiv poate prezenta risc de incendiu sau poate cauza arsuri chimice, în caz de îndepărtare sau de dezasamblare.
- Acționați conform etichetelor de avertizare, în scopul asigurării siguranței personale.
- Înlocuirea bateriei cu o baterie necorespunzătoare constituie risc de explozie.
- Nu aruncați în foc.
- Nu încercați să scurtcircuitați bateria notebookului.
- Nu încercați niciodată să dezasamblați și să reasamblați bateria (doar în cazul bateriilor fără posibilitate de demontare).
- Încetați utilizarea în cazul survenirii de scurgeri.
- Asigurați-vă că bateria și componentele sale sunt reciclate sau eliminate în mod corespunzător.
- Nu lăsați bateria și alte componente de mici dimensiuni la îndemâna copiilor.

# <span id="page-27-0"></span>**Ridicați pentru activarea panoului afișajului**

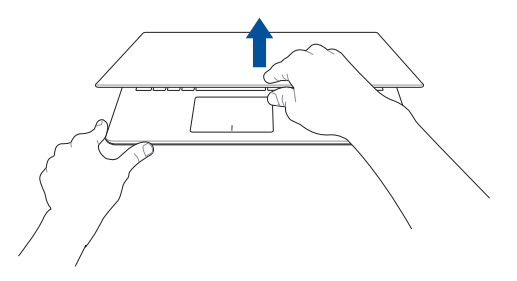

# **Apăsați butonul de pornire/oprire**

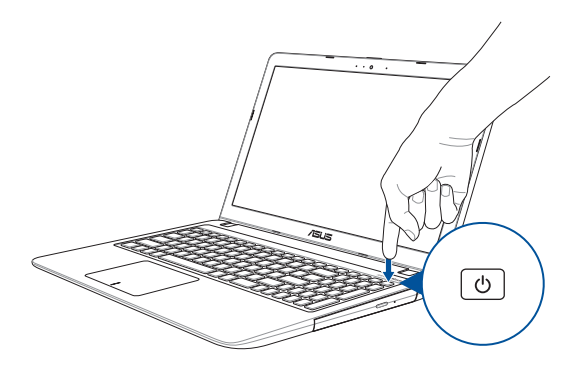

# <span id="page-28-0"></span>**Utilizarea touchpadului**

# **Mișcarea indicatorului**

Pentru activarea indicatorului atingeți touchpadul în orice punct, apoi glisați degetul pe touchpad pentru a mișca indicatorul pe ecran.

#### **Glisare orizontală**

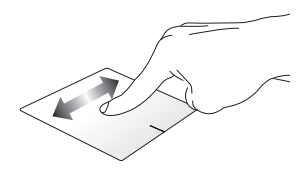

**Glisare verticală**

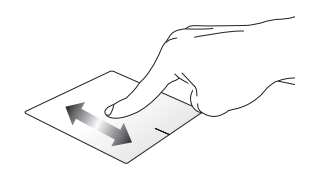

**Glisare diagonală**

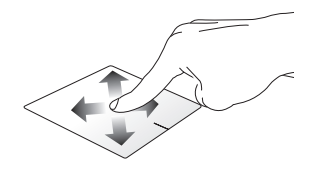

# **Gesturi cu un singur deget**

**Atingerea/Atingerea de două ori**

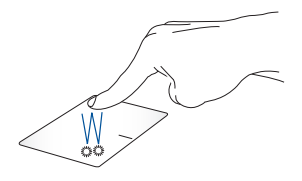

- Atingeți o aplicație pentru selectare.
- Atingeți o aplicație de două ori pentru inițializare.

#### **Glisarea și fixarea**

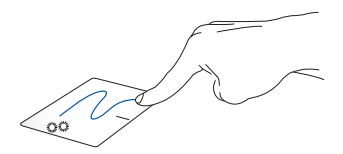

Atingeți de două ori un element, apoi glisați același deget fără a-l ridica de pe touchpad. Pentru fixarea elementului în noua locație, ridicați degetul de pe touchpad.

**Clic stânga Clic dreapta**

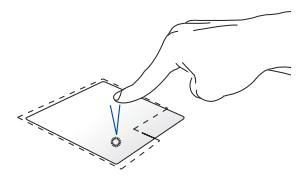

• Faceți clic pe o aplicație pentru selectare.

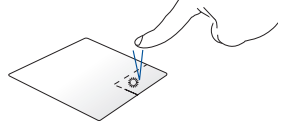

Faceți clic pe acest buton pentru deschiderea meniului contextual.

• Faceți dublu clic pe o aplicație pentru inițializare.

> **NOTĂ:** Zonele din interiorul liniei punctate reprezintă locațiile butonului din stânga al mouse-ului și al butonului din dreapta al mouse-ului pe touchpad.

# **Gesturi cu două degete**

#### **Atingere**

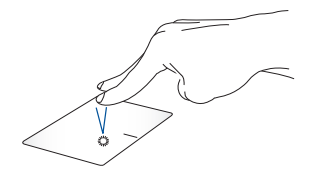

Atingeți touchpadul cu două degete pentru activarea funcțiilor cu activare cu clic dreapta.

#### **Derularea cu două degete (sus/jos)**

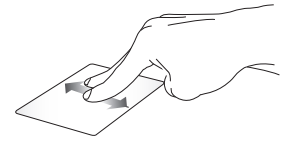

Glisați două degete pentru derularea în sus sau în jos.

**Derularea cu două degete (stânga/dreapta)**

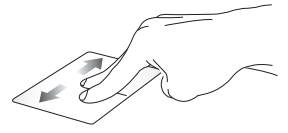

Glisați două degete pentru derularea la stânga sau la dreapta.

**Micșorare Mărire**

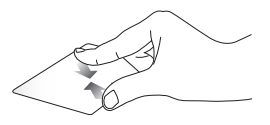

Apropiați cele două degete pe touchpad.

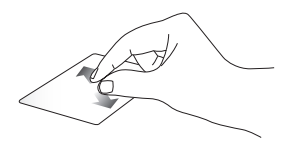

Îndepărtați cele două degete pe touchpad.

#### **Glisarea și fixarea**

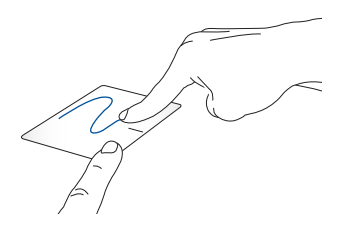

Selectați un element, apoi mențineți apăsat butonul din stânga. Folosiți celălalt deget și glisați-l pe touchpad pentru glisarea elementului, apoi ridicați degetul de pe buton pentru fixarea elementului.

# **Gesturi cu trei degete**

**Atingere**

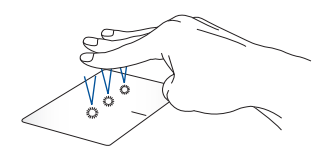

Atingeți touchpadul cu trei degete pentru a inițializa funcția selectată în Settings (Setări).

#### **Glisarea la stânga/Glisarea la dreapta**

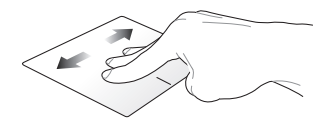

Dacă sunt deschise mai multe aplicații, glisați trei degete la stânga sau la dreapta pentru a comuta între aceste aplicații.

**Glisarea în sus Glisarea în jos**

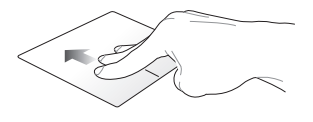

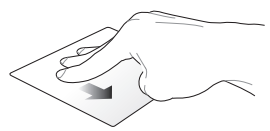

Glisați în sus pentru a vizualiza toate aplicațiile deschise în momentul respectiv.

Glisați în jos pentru vizualizarea desktopului.

# **Gesturi cu patru degete**

#### **Atingere**

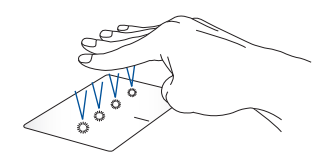

Atingeți touchpadul cu patru degete, pentru a inițializa funcția selectată în Settings (Setări).

# <span id="page-35-0"></span>**Utilizarea tastaturii**

# **Taste funcţionale**

Tastele funcţionale de pe tastatura notebookului pot declanşa următoarele comenzi:

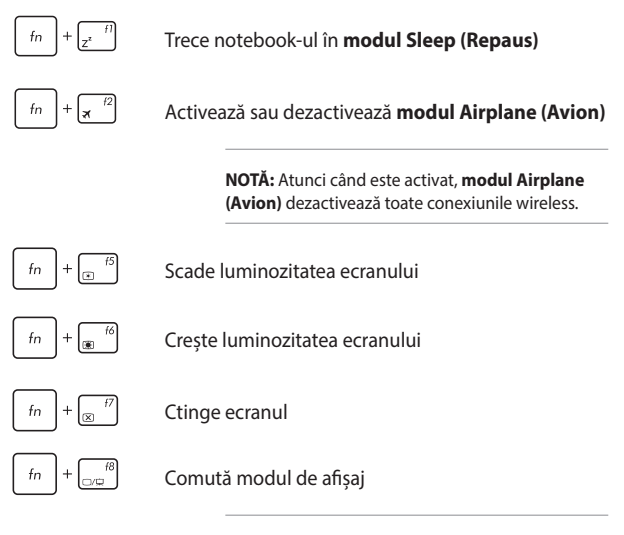

**NOTĂ:** Asiguraţi-vă că al doilea afişaj este conectat la dispozitivul Notebook PC.
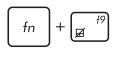

 $+ \int_{\Delta x} f$ 10  $f_n$ 

Activează sau dezactivează touchpad-ul

Activează sau dezactivează difuzorul

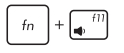

Micşorează volumul difuzorului

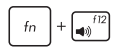

Măreşte volumul difuzorului

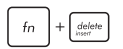

Comută între modul de introducere şi modul de suprascriere

### **Tastele Windows**

Tastatura notebookului dispune de două taste speciale Windows, după cum urmează:

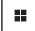

Inițializarea meniului Start

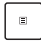

Afișarea meniului vertical\*

*\* La anumite modele*

### **Taste de control pentru funcţii multimedia**

Tastele de control pentru funcții multimedia vă permit să controlați fişiere multimedia, de exemplu fişiere audio şi fişiere video, atunci când se redau pe notebook.

Apăsați pe  $\left| \begin{array}{c} f_n \\ h_n \end{array} \right|$  în combinație cu tastele cu săgeți de pe tastatura

notebookului aşa cum este ilustrat mai jos.

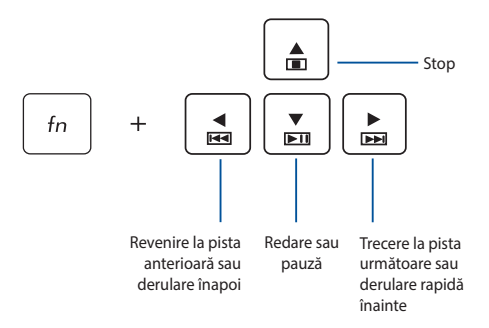

### **Tastatura numerică**

**NOTĂ:** dispunerea tastaturii numerice poate diferi în funcție de model și de teritoriul în care vă aflați, însă procedurile de utilizare sunt aceleași.

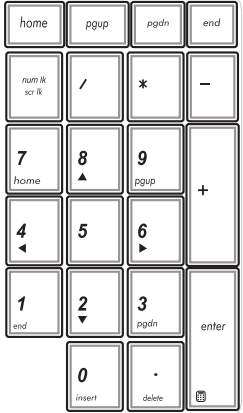

La anumite modele de notebookuri este disponibilă o tastatură numerică. Puteţi utiliza această tastatură pentru introducerea de cifre sau ca taste de indicare a directiei.

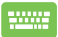

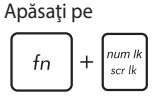

pentru a comuta între utilizarea tastaturii pentru taste numerice sau pentru taste de indicare a direcției.

### **Utilizarea unităţii optice**

#### **NOTĂ:**

- Locația efectivă a butonului de ejectare electronică poate varia, în functie de modelul notebook PC-ului.
- Aspectul efectiv al unității optice a notebookului poate diferi în funcție de model, însă procedurile de utilizare sunt aceleași.
- Unitatea optică este disponibilă numai pe anumite modele.

#### **Introducerea unui disc optic**

1. În timp ce notebook PC-ul este pornit, apăsați butonul de ejectare electronică pentru a deschide parțial sertarul unității optice.

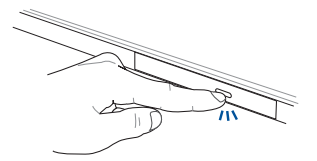

2. Trageţi uşor afară sertarul unităţii.

**IMPORTANT!** Aveți grijă să nu atingeți lentila unității optice. Asigurați-vă că nu există obiecte care pot fi blocate sub tava unităţii.

3. Ţineţi discul de margine, cu partea imprimată în sus, apoi plasaţi-l cu atenție în interiorul centrului.

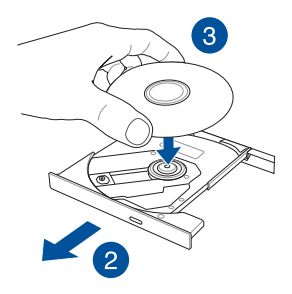

4. Apăsaţi în jos centrul din plastic al discului până când se fixează pe centrul unităţii optice.

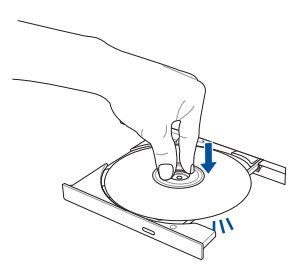

5. Împingeți sertarul unității usor pentru a închide unitatea optică.

**NOTĂ:** În timpul citirii datelor, este normal să auziţi rotirea şi vibraţiile din unitatea optică.

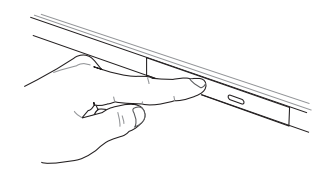

#### **Orificiu de ejectare manuală**

Orificiul de ejectare manuală se află pe capacul unității optice și este utilizat pentru a ejecta sertarul unității optice în cazul în care butonul de ejectare electronică nu funcţionează.

Pentru a ejecta manual sertarul unității optice, introduceți o agrafă desfăcută în orificiul de ejectare manuală până la deschiderea tăvii.

> **AVERTISMENT!** Utilizaţi orificiul de ejectare manuală doar când butonul de ejectare electronică nu funcționează.

# *Capitolul 3: Utilizarea Windows*

### **Prima pornire**

Prima pornire a notebookului este urmată de afișarea unei serii de ecrane, care vă ghidează prin procedura de configurare a sistemului de operare Windows.

Pentru a porni pentru prima dată notebookul:

- 1. Apăsați butonul de pornire/oprire de pe notebook. Așteptați câteva minute până este afișat ecranul de configurare.
- 2. Pe ecranul de configurare selectați regiunea în care vă aflați și limba pe care doriți să o utilizați pe notebook.
- 3. Citiți cu atenție Acordul de licență. Selectați **Accept (Acceptare)**.
- 4. Urmați instrucțiunile de pe ecran pentru a configura următoarele elemente de bază:
	- Personalize (Personalizare)
	- Get online (Conectarea online)
	- Settings (Setări)
	- Your account (Contul dys.)
- 5. După configurarea elementelor de bază, Windows continuă instalarea aplicațiilor și setărilor preferate. Asigurați-vă că pe durata procedurii de setare notebookul este alimentat în continuu.
- 6. Finalizarea procedurii de configurare este urmată de afișarea desktopului.

**NOTĂ:** Capturile de ecran din cadrul acestui capitol au caracter orientativ.

# **Meniul Start**

Meniul Start este poarta principală către programele, aplicațiile, fișierele și setările Windows ale notebookului.

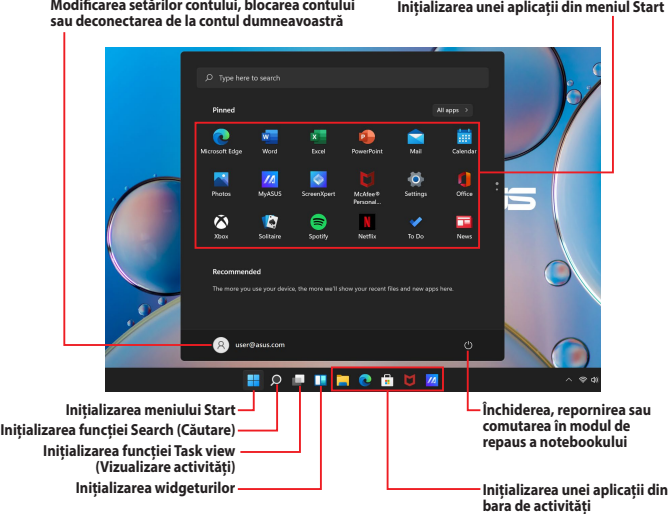

Folosiți meniul Start pentru efectuarea următoarelor operațiuni obișnuite:

- Inițializarea programelor sau aplicațiilor Windows
- Accesarea programelor și aplicațiilor Windows utilizate frecvent
- Ajustarea setărilor notebookului
- Obținerea de ajutor privind sistemul de operare Windows
- Oprirea notebookului
- Deconectarea de la Windows sau comutarea într-un alt cont de utilizator

#### **Inițializarea meniului Start**

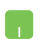

Poziționați indicatorul mouse-ului peste pictograma Start de pe desktop, apoi faceți clic pe aceasta.

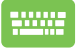

Apăsați tasta cu emblema Windows  $\parallel$  **:**  $\parallel$  de pe

tastatură.

#### **Deschiderea programelor din meniul Start**

Meniul Start este utilizat frecvent pentru deschiderea programelor instalate pe notebook.

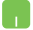

Poziționați indicatorul mouse-ului pe program, apoi faceți clic pentru inițializare.

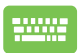

Utilizați tastele săgeată pentru navigarea printre

programe. Apăsați pentru inițializare.

**NOTĂ:** Selectați **All apps (Toate aplicațiile)** pentru vizualizarea în ordine alfabetică a programelor și fișierelor de pe notebook.

# **Aplicațiile Windows**

Acestea sunt aplicații fixate în meniul Start și afișate în formă de dale pentru o accesare mai ușoară.

> **NOTĂ:** Unele aplicații Windows necesită conectarea la contul dvs. Microsoft, înainte de inițializarea completă.

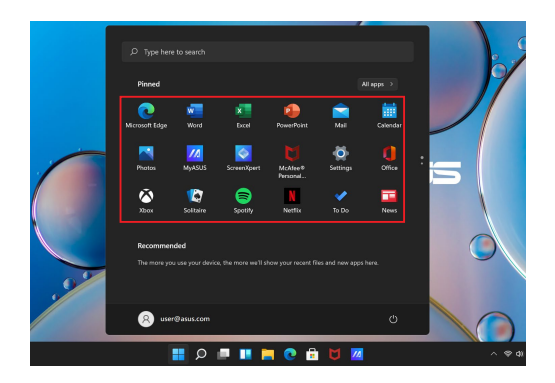

### **Utilizarea aplicațiilor Windows**

#### **Inițializarea aplicațiilor Windows din meniul Start**

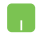

Poziționați indicatorul mouse-ului pe aplicație, apoi faceți clic pentru inițializare.

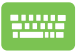

Utilizați tastele săgeată pentru navigarea printre aplicații. Apăsați  $\vert$  entru inițializarea unei

aplicații.

### **Particularizarea aplicațiilor Windows**

Puteți să deplasați, să anulați fixarea sau să fixați aplicațiile în bara de activități din meniul Start astfel:

#### **Mutarea aplicațiilor**

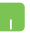

Poziționați indicatorul mouse-ului pe aplicație, apoi glisați și fixați aplicația într-o locație nouă.

#### **Anularea fixării aplicațiilor**

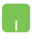

Poziționați indicatorul mouse-ului pe aplicația dorită, apoi faceți clic dreapta și selectați opțiunea **Unpin from Start (Anulare fixare din Start)**.

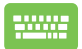

Utilizați tastele săgeată pentru navigarea la aplicația dorită.

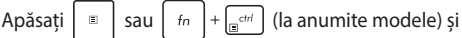

selectați **Unpin from Start (Anulare fixare din Start)**.

#### **Fixarea aplicațiilor în bara de activități**

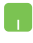

Poziționați indicatorul mouse-ului pe aplicația dorită, apoi faceți clic dreapta și selectați opțiunea **Pin to taskbar (Fixare în bara de activități)**.

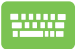

Utilizați tastele săgeată pentru navigarea la aplicația dorită.

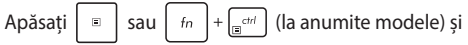

selectați **Pin to taskbar (Fixare în bara de activități)**.

#### **Fixarea mai multor aplicații în meniul Start**

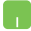

Accesați **All apps (Toate aplicațiile)**, poziționați indicatorul mouse-ului pe aplicația pe care doriți să o adăugați în meniul Start, apoi faceți clic dreapta și selectați opțiunea **Pin to Start (Fixare în Start)**.

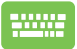

Accesati **All apps (Toate aplicațiile**), apăsați  $\begin{bmatrix} a \\ c \end{bmatrix}$  sau

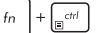

 $\left|+\right|_{\mathbb{R}^{d+l}}$  (la anumite modele) pe aplicatia pe care

doriți să o adăugați în meniul Start și selectați opțiunea **Pin to Start (Fixare în Start)**.

# **Task view (Vizualizare activități)**

Folosiți funcția Task view (Vizualizare activități) pentru comutarea rapidă între aplicații și programe sau pentru comutarea între desktopuri.

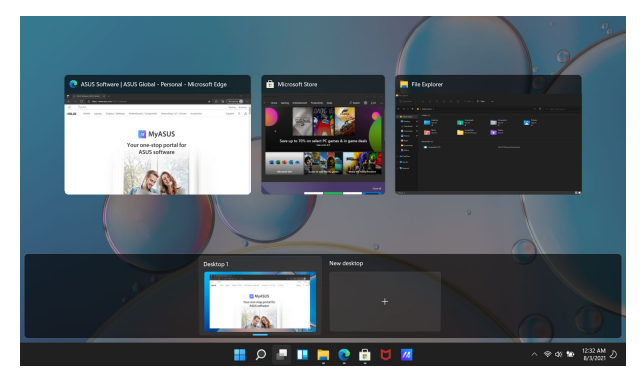

#### **Inițializarea funcției Task view (Vizualizare activități)**

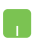

Pozitionați indicatorul mouse-ului pe pictograma din bara de activități, apoi faceți clic pe aceasta.

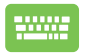

Apăsați  $\left| \cdot \right|$   $+ \frac{b}{2}$  de pe tastatură.

# **Widgeturi**

Inițializați widgeturile pentru accesarea rapidă a informațiilor importante.

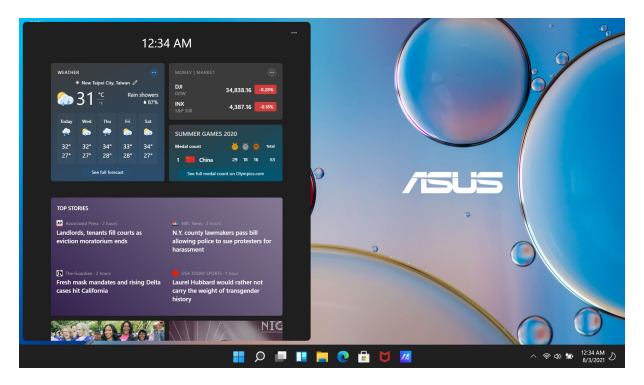

#### **Inițializarea widgeturilor**

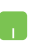

Pozitionați indicatorul mouse-ului pe pictograma din bara de activități, apoi faceți clic pe aceasta.

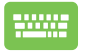

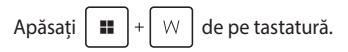

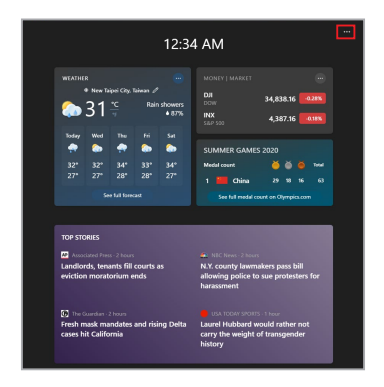

#### **Particularizarea widgeturilor**

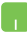

Faceti clic pe/Atingeti pictograma •••, selectați Manage **interests (Gestionare aspecte interesante)** pentru modificarea conținuturilor afișate în widgeturi.

# **Funcția Snap (Aliniere)**

Folosiți funcția Snap (Aliniere) pentru vizualizarea aplicațiilor în formă aliniată pentru a le utiliza sau a comuta între ele.

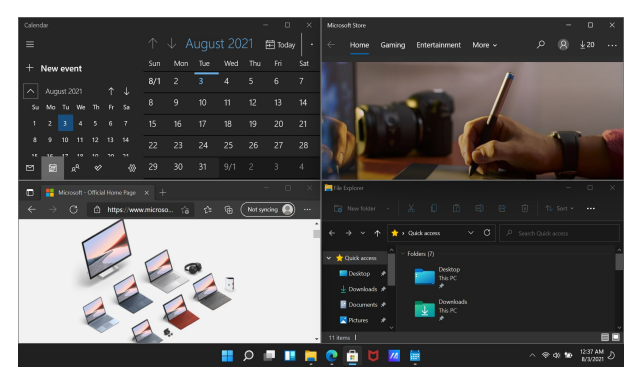

### **Snap hotspots (Aliniere hotspoturi)**

Aplicațiile pot fi glisate și fixate în aceste hotspoturi pentru a le alinia.

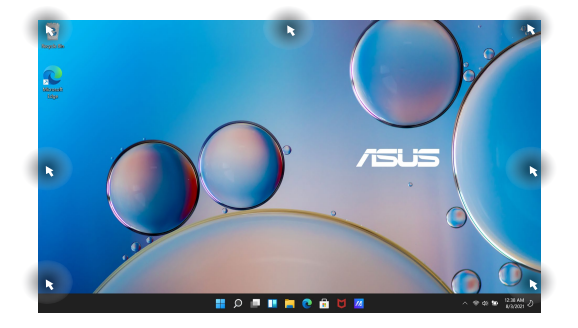

#### **Utilizarea funcției Snap (Aliniere)**

- 
- 1. Selectați aplicația pe care doriți să o aliniați.
- 2. Glisați bara de titlu a aplicației și fixați la marginea dorită a ecranului.
- 3. Inițializați o altă aplicație și repetați operațiunile de mai sus pentru a o alinia.

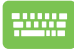

- 1. Selectați aplicația pe care doriți să o aliniați.
- 2. Tineți apăsată tasta  $\|\cdot\|$ , apoi folosiți tastele săgeată pentru alinierea aplicației.
- 3. Inițializați o altă aplicație și repetați operațiunile de mai sus pentru a o alinia.

# **Action Center (Centrul de acțiuni)**

Action Center (Centrul de acțiuni) consolidează notificările din aplicații și prezintă un singur loc de interacționare. Dispune și de o secțiune foarte utilă denumită Quick Actions (Acțiuni rapide).

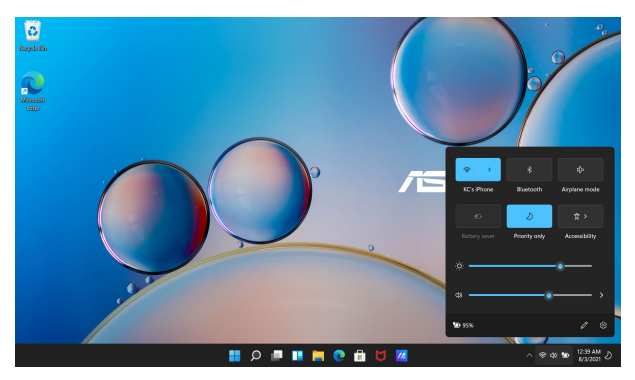

#### **Inițializarea Quick Actions (Acțiuni rapide)**

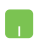

Poziționați indicatorul mouse-ului pe pictogramele de stare din bara de activități, apoi faceți clic.

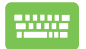

Apăsați  $\|\cdot\|$  +  $\|$  A  $\|$  de pe tastatură.

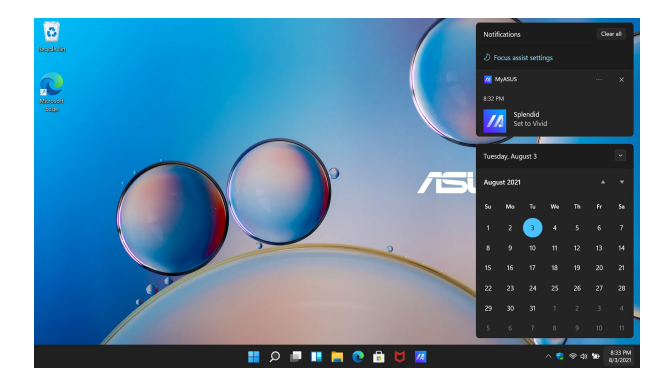

#### **Inițializarea Notifications (Notificări)**

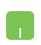

Poziționați indicatorul mouse-ului pe data și ora afișate în bara de activități, apoi faceți clic.

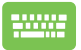

Apăsați  $\left| \bullet \right|$  +  $\left| \circ \right|$  de pe tastatură.

# **MyASUS Splendid**

MyASUS Splendid asigură faptul că toate panourile de afișare ASUS prezintă culori identice și precise. Pentru ajustarea setărilor ecranului folosiți pe lângă modul Normal și modurile Vivid (Viu), Eye Care (Protecție ochi) sau Manual.

- **• Modul Normal:** Prin corectarea temperaturii gamma și a temperaturii culorilor, imaginea afișată pe ecran este cât se poate de apropiată de imaginea naturală văzută cu ochii. În cazul modelelor cu ecran OLED, acest mod este conform cu criteriile impuse prin certificatul TÜV Low Blue Light Certification.
- **• Modul Vivid (Viu):** Acest mod permite reglarea saturației imaginii, care astfel devine mai vie și mai vibrantă.
- **• Modul Manual:** Acest mod permite reglarea valorii temperaturii culorilor în funcție de nevoile dvs., variind între -50 și +50.
- **• Modul Eye Care (Protecție ochi):** Acest mod reduce emisiile de lumină albastră cu până la 30 %, contribuind astfel la protecția ochilor.

Nivelurile 1-5: Cu cât nivelul este mai ridicat, cu atât emisiile de lumină albastră sunt mai reduse. În cazul modelelor cu ecran LCD, nivelul 5 este setarea optimă, fiind conformă cu criteriile impuse prin certificatul TÜV Low Blue Light Certification.

**NOTĂ:** Activați **HDR** din **Settings (Setări)** > **System (Sistem)** > **Display (Afișaj)** pentru o experiență de vizualizare îmbunătățită în cazul ecranului OLED (la anumite modele), respectând în același timp criteriile impuse prin certificatul TÜV Flicker Free Certification.

Vă rugăm să consultați următoarele recomandări, în scopul atenuării gradului de obosire a ochilor:

- Luați pauze de la ecran, dacă lucrați timp de mai multe ore. Sunt recomandate pauze scurte (de minimum 5 minute) după aproximativ 1 oră de lucru continuu la computer. Pauzele scurte și frecvente sunt mai benefice, decât pauzele lungi.
- Pentru a reduce la minimum oboseala și uscarea ochilor, odihnițivă ochii periodic, concentrându-vă asupra unor obiecte aflate la distanță.
- Repetați următoarele exerciții pentru a reduce oboseala ochilor:
	- (1) Priviți în sus și în jos în mod repetat
	- (2) Rotiți încet ochii
	- (3) Mișcați-vă ochii pe plan diagonal

Dacă starea de oboseală a ochilor persistă, consultați un medic.

• Lumina albastră cu conținut energetic ridicat poate cauza oboseala ochilor și AMD (degenerescența maculară legată de vârstă). Filtrul de lumină albastră reduce cu (maximum) 30 % lumina albastră dăunătoare în scopul evitării CVS (sindromul de viziune computerizată).

# **Alte comenzi rapide prin tastatură**

Tastatura permite și utilizarea următoarelor comenzi rapide de inițializare a aplicațiilor și de navigare în Windows.

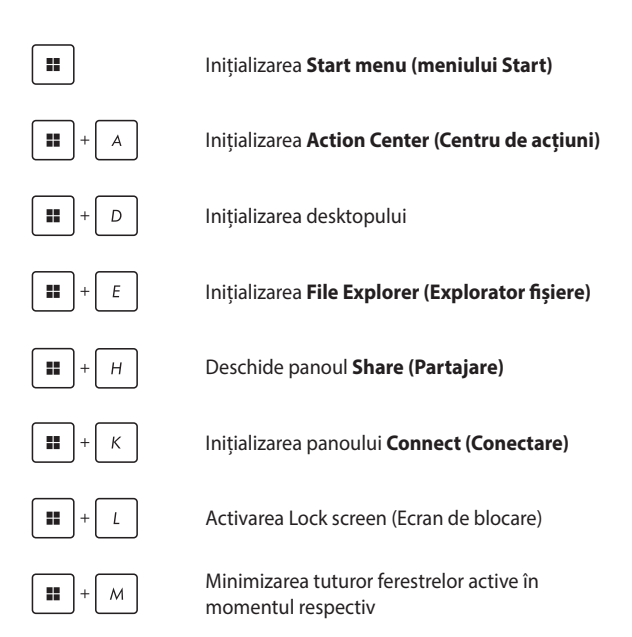

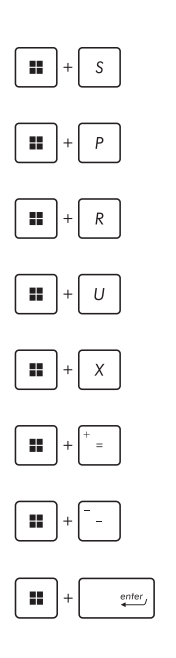

#### Inițializarea **Search (Căutare)**

Inițializarea panoului **Project (Proiect)**

Deschiderea ferestrei **Run (Executare)**

Deschiderea opțiunii **Accessibility (Accesibilitate)**

Deschiderea meniului contextual al butonului Start

Activarea pictogramei de mărire și panoramarea ecranului

Micșorarea ecranului

Deschide **Narrator Settings (Setări narator)**

# **Conectarea la rețelele fără fir**

### **Wi-Fi**

Pentru accesarea conturilor de e-mail pentru navigarea pe internet și pentru partajarea aplicațiilor prin rețelele sociale folosiți conexiunea Wi-Fi a notebookului.

> **IMPORTANT!** Activarea **Airplane mode (Mod Avion)** implică dezactivarea acestei funcții. Înainte de activarea conexiunii Wi-Fi a notebookului asigurați-vă de dezactivarea funcției **Airplane mode (Mod Avion)**.

#### **Conectarea la rețeaua Wi-Fi**

Pentru conectarea notebookului la o rețea Wi-Fi, efectuați următoarele operațiuni:

- 1. Inițializați **Action Center (Centrul de acțiuni)** din bara de acțiuni.
	- 2. Faceți clic pe/Atingeți pictograma **Wi-Fi** pentru a activa opțiunea Wi-Fi.
	- 3. Selectați un punct de acces din lista de rețele Wi-Fi disponibile.
	- 4. Selectați **Connect (Conectare)** pentru inițializarea conectării la rețea.

**NOTĂ:** Activarea conexiunii la rețea poate fi condiționată de introducerea unei chei de securitate.

### **Bluetooth**

Conexiunea Bluetooth facilitează transferul de date fără fir pe alte dispozitive cu Bluetooth activat.

> **IMPORTANT!** Activarea **Airplane mode (Mod Avion)** implică dezactivarea acestei funcții. Înainte de activarea conexiunii Bluetooth a notebookului, asigurați-vă de dezactivarea funcției **Airplane mode (Mod Avion)**.

#### **Asocierea cu alte dispozitive cu Bluetooth activat**

Transferul de date este condiționat de asocierea notebookului cu alte dispozitive cu Bluetooth activat. Pentru conectarea dispozitivelor, efectuați următoarele operațiuni:

- 1. Inițializați **Settings (Setări)** din meniul Start. n l
	- 2. Selectați **Bluetooth & devices (Bluetooth și dispozitive)** > **Add device (Adăugare dispozitiv)** pentru căutarea dispozitivelor cu Bluetooth activat.
	- 3. Selectați un dispozitiv din listă pentru a asocia notebookul cu dispozitivul dorit.

**NOTĂ:** În cazul anumitor dispozitive cu Bluetooth activat este posibilă solicitarea codului de acces al notebookului.

### **Airplane mode (Modul Avion)**

Activarea Airplane mode (Modul Avion) determină dezactivarea comunicării fără fir, facilitând astfel utilizarea în condiții de siguranță a notebookului în timpul zborului cu avionul.

> **NOTĂ:** Contactați linia aeriană folosită pentru a afla mai multe informații despre serviciile disponibile în timpul zborului și despre restricțiile aplicabile pe durata utilizării notebookului în timpul zborului.

#### **Pornirea/Oprirea funcției Airplane mode (Mod Avion)**

- 1. Inițializați **Action Center (Centrul de acțiuni)** din bara de acțiuni.
	- 2. Faceți clic pe/Atingeți pictograma **Airplane mode (Mod Avion)** pentru a activa sau a dezactiva funcția Airplane mode (Mod Avion).

# **Oprirea notebookului**

Pentru oprirea notebookului folosiți oricare dintre procedurile menționate mai jos:

- Inițializați meniul Start, apoi selectați > **Shut down (Închidere)** pentru oprirea în modul obișnuit.
	- Pe ecranul de conectare selectați  $\cup$  > **Shut down (Închidere)**.

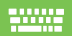

• Apăsați  $\left| \begin{array}{c} a_{\text{f}} \end{array} \right| + \left| \begin{array}{c} \hline \hline \end{array} \right|$  pentru inițializarea opririi

Windows. Selectați **Shut down (Închidere)** din lista verticală apoi selectați **OK**.

• În cazul în care notebookul nu mai răspunde la comenzi, apăsați și mențineți apăsat butonul de pornire/oprire timp de cel puțin patru (4) secunde, până când notebookul se oprește.

# **Comutarea notebookului în modul Sleep (Repaus)**

Comutarea notebookului în modul Sleep (Repaus):

- Inițializați meniul Start, apoi selectați > **Sleep (Repaus)** pentru comutarea notebookului în modul de repaus.
	- Pe ecranul de conectare selectați (<sup>1</sup>) > Sleep **(Repaus)**.

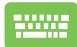

Apăsați  $\left| \begin{array}{c} a| & + \end{array} \right|$  pentru inițializarea opririi

Windows. Selectați **Sleep (Repaus)** din lista verticală, apoi selectați **OK**.

**NOTĂ:** Notebookul poate fi comutat în modul Sleep (Repaus) și prin apăsarea o singură dată a butonului de pornire/oprire.

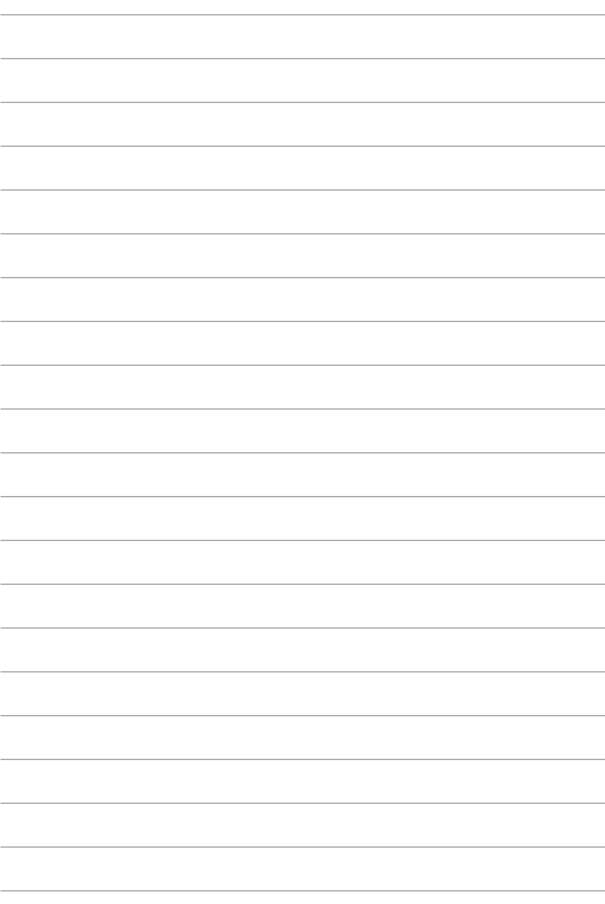

# *Capitolul 4: Power-On Self-Test (POST) (Autotest la pornire)*

# **Power-On Self-Test (POST) (Autotest la pornire)**

POST (Power-On Self-Test - Autotest la pornire) constă dintr-o serie de teste de diagnostic controlate de software și rulate pe durata procesului de pornire sau de oprire a notebookului. Software-ul de gestionare POST este instalat ca parte permanentă a structurii notebookului.

### **Utilizarea POST pentru accesarea BIOS și pentru depanare**

Pe durata POST puteți accesa setările BIOS sau puteți rula opțiunile de depanare folosind tastele funcționale ale notebookului. Pentru mai multe detalii, consultați informațiile de mai jos.

### **BIOS**

BIOS (Basic Input and Output System) conține setările de sistem hardware necesare inițializării sistemului pe notebook.

Setările implicite ale BIOS sunt aplicate majorității stărilor notebookului. Modificarea setărilor implicite ale BIOS este interzisă, cu excepția următoarelor situații:

- Pe durata pornirii sistemului este afișat un mesaj de eroare, prin care sistemul solicită rularea opțiunii BIOS Setup (Setare BIOS).
- Ați instalat o nouă componentă de sistem care necesită setări sau actualizări BIOS suplimentare.

**AVERTISMENT!** Utilizarea setărilor BIOS necorespunzătoare poate cauza instabilitate de sistem sau erori de pornire. Recomandăm ca modificarea setărilor BIOS să fie efectuată exclusiv de către personalul de service instruit în mod corespunzător.

### **Accesarea BIOS**

Reporniți notebookul și pe durata POST apăsați  $\left[\begin{matrix} 1 & i^2 \end{matrix}\right]$ .

### **Setări din BIOS**

**NOTĂ:** Pozitia efectivă a portului LAN diferă în funcție de model. Consultați capitolul precedent pentru a vedea unde se află portul LAN.

#### **Modul EZ**

Acest meniu apare atunci când accesați programul de configurare BIOS si vă oferă o prezentare generală a informațiilor de bază ale sistemului. Pentru a accesa meniul avansat și setările BIOS avansate, selectați

**Advanced Mode (Mod avansat) (F7)** sau apăsați pe  $\boxed{\otimes}$  <sup>n</sup>.

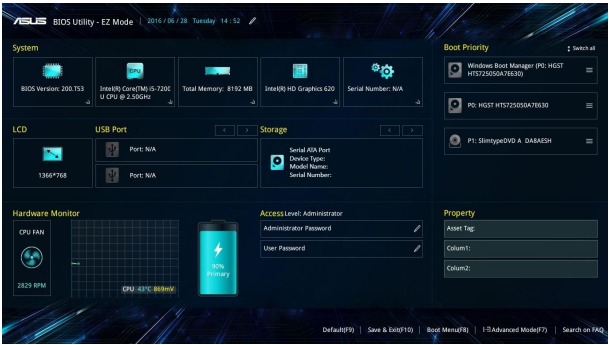

#### **Boot (Pornire sistem)**

Acest meniu vă permite să stabiliţi prioritatea dispozitivelor de pornire a sistemului de operare. Atunci când stabiliți această prioritate, puteți consulta următoarele proceduri.

- 1. În ecranul **Boot (Pornire sistem)**, selectaţi **Boot Option #1 (Pornire sistem prima opţiune)**.
- 2. Apăsați pe  $\left\lfloor \frac{e^{at\theta x}}{2} \right\rfloor$ și selectați un dispozitiv, conform cu **Boot Option #1 (Pornire sistem prima optiune).**

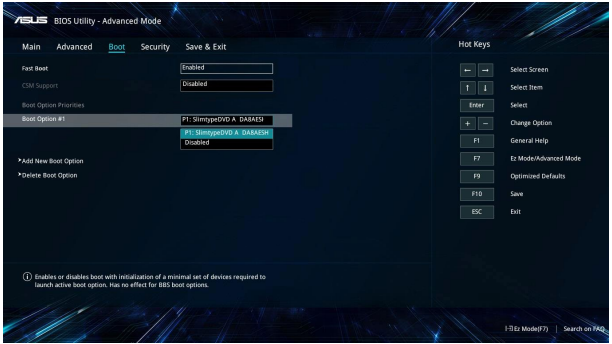

#### **Security (Securitate)**

Acest meniu vă permite să setați parola de administrator și parola de utilizator pentru accesarea notebookului. De asemenea, acest meniu vă permite să controlați accesul la unitatea de hard disc, la interfața de intrare/ieşire (I/O) şi la interfaţa USB.

#### **NOTĂ:**

- Dacă instalaţi o **User Password (Parolă utilizator)**, vi se va solicita să introduceți această parolă înainte de intrarea în sistemul de operare al notebookului.
- Dacă instalaţi o **Administrator Password (Parolă administrator)**, vi se va solicita să introduceţi această parolă înainte de intrarea în sistemul BIOS.

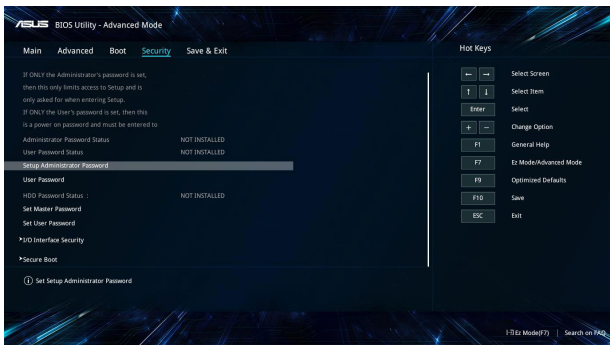

Pentru a seta parola:

- 1. **În ecranul Security (Securitate)**, selectati Setup Administrator **Password (Configurare parolă administrator)** sau **User Password (Parolă utilizator)**.
- 2. Introduceţi o parolă şi apăsaţi .
- 3. Tastaţi din nou pentru a confirma parola şi apoi selectaţi **OK**.

Pentru a şterge parola:

- 1. În ecranul **Security (Securitate)**, selectaţi **Setup Administrator Password (Configurare parolă administrator)** sau **User Password (Parolă utilizator)**.
- 2. Introduceți parola curentă și apăsați pe

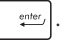

- 3. Lăsaţi câmpurile necompletate şi selectaţi **OK** pentru a continua.
- 4. Selectati **OK** pentru a sterge parola veche.

**NOTĂ:** Pentru introducerea parolei este nevoie de o tastatură.
### **Save & Exit (Salvare şi ieşire)**

Pentru a păstra setările de configurare, selectați **Save Changes and Exit (Salvare modificări şi ieşire)** înainte de a ieşi din BIOS.

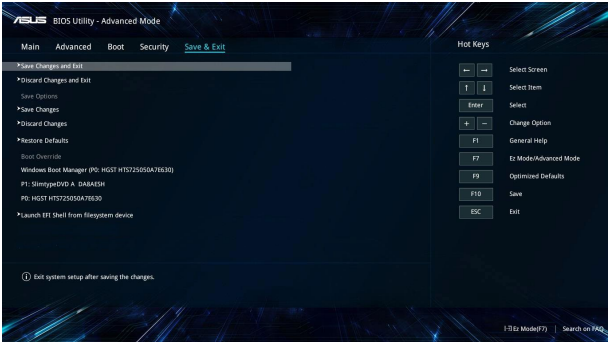

### **Actualizarea BIOS-ului:**

- 1. Verificați modelul exact al notebookului dvs. și apoi descărcați cel mai recent fişier BIOS pentru modelul dvs. de pe site-ul Web ASUS.
- 2. Salvați o copie a fisierului BIOS descărcat pe o unitate de memorie flash.
- 3. Conectati unitatea de memorie flash la notebook.
- 4. Reporniţi notebookul şi apoi accesaţi setările BIOS.
- 5. Din meniul BIOS, selectaţi **Advanced (Avansat)** > **ASUS EZ Flash 3**

**Utility (Utilitarul ASUS EZ Flash 3)** şi apoi apăsaţi pe .

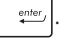

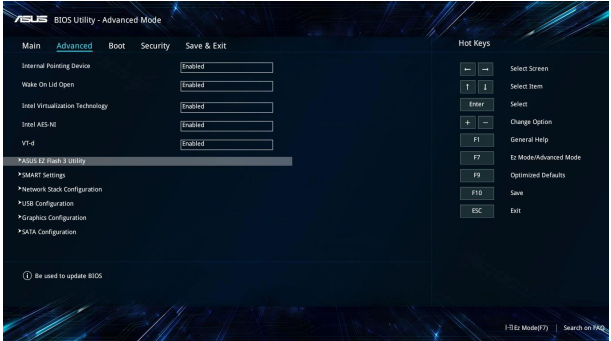

6. Localizaţi fişierul BIOS descărcat pe unitatea de memorie flash, apoi apăsați pe  $\left[\begin{array}{cc} \frac{e^{nter}}{2} \end{array}\right]$ . Urmați instrucțiunile de pe ecran pentru a finaliza actualizarea.

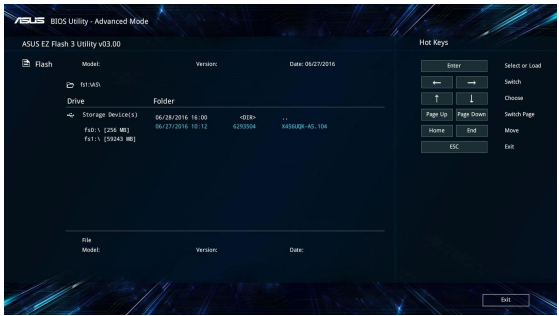

7. După procesul de actualizare BIOS, faceţi clic pe **Save & Exit (Salvare şi ieşire)** > **Restore Defaults (Restabilire setări implicite)** pentru a restabili sistemul la setările implicite.

## **Recuperarea sistemului**

Utilizarea opțiunilor de recuperare pe notebook permite restaurarea sistemului la starea inițială sau reîmprospătarea setărilor în scopul îmbunătățirii performanței.

#### **IMPORTANT!**

- **•** Creați copii de rezervă pentru toate datele și fișierele înainte de rularea oricărei opțiuni de recuperare pe notebookul dvs.
- **•** Rețineți setările particularizate importante, cum sunt setările de rețea, numele de utilizator și parolele, pentru a evita pierderea de date.
- **•** Înainte de inițializarea resetării sistemului asigurați-vă de conectarea notebookului la o sursă de alimentare.

Windows permite rularea oricăreia dintre următoarele opțiuni de recuperare:

**• Keep my files (Păstrarea fișierelor mele)** - Această opțiune permite reîmprospătarea notebookului fără a afecta fișierele personale (fotografii, muzică, videoclipuri, documente).

Utilizați această opțiune pentru resetarea notebookului la setările implicite și pentru ștergerea altor aplicații instalate.

**• Remove everything (Eliminare tot)** - Folosiți această opțiune pentru resetarea notebookului la setările implicite. Rularea acestei opțiuni presupune crearea în prealabil de copii de rezervă pentru datele dvs.

- **• Advanced startup (Pornire complexă)**  Această opțiune facilitează utilizarea posibilităților de recuperare complexe ale notebookului, precum:
	- Utilizarea unei unități USB, a unei conexiuni de rețea sau a unui DVD de recuperare Windows, în scopul pornirii notebookului.
	- Utilizarea opțiunii **Troubleshoot (Depanare)** pentru activarea oricăreia dintre următoarele opțiuni de recuperare: Startup Repair (Reparare la pornire), Uninstall Updates (Dezinstalare actualizări), Startup Settings (Setări de pornire), UEFI Firmware Settings (Setări UEFI Firmware), Command Prompt (Linie de comandă), System Restore (Restaurare sistem) și System Image Recovery (Recuperare imagine sistem).

## **Utilizarea unei opțiuni de recuperare**

Urmați pașii de mai jos dacă doriți să accesați și să utilizați oricare dintre opțiunile de recuperare disponibile pentru notebook.

1. Inițializați **Settings (Setări)** și selectați **System (Sistem)** > **Recovery (Recuperare)**.

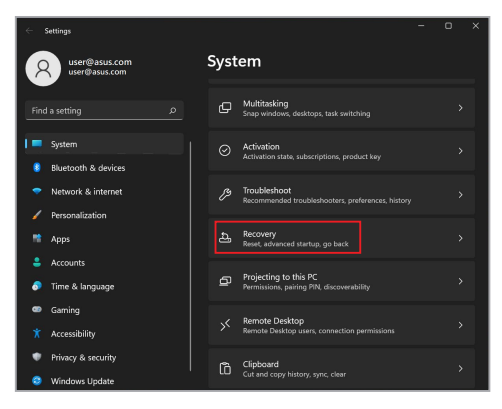

2. Selectați opțiunea de recuperare pe care doriți să o utilizați.

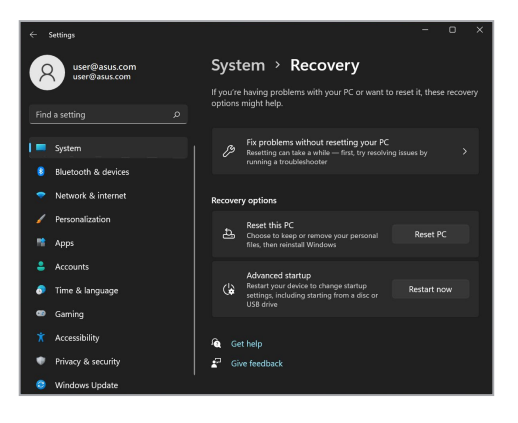

# *Sfaturi şi întrebări frecvente*

## **Sfaturi utile privind utilizarea notebookului**

Pentru a vă ajuta să maximizați utilizarea notebookului, să mențineți performantele sistemului și să asigurați securitatea datelor, vă oferim câteva sfaturi utile pe care vă recomandăm să le urmați:

- Actualizaţi periodic sistemul Windows pentru a vă asigura că aplicatiile au cele mai recente setări de securitate.
- Actualizați MyASUS pentru a vă asigura că aveți ultimele setări pentru aplicațiile, drivere și utilitarele exclusive ASUS.
- Utilizați un program antivirus pentru a vă proteja datele și, periodic, actualizați programul antivirus.
- Dacă nu este absolut necesar, evitați închiderea forțată a notebookului.
- Faceti copii de rezervă ale datelor și stocați aceste copii pe o unitate de stocare externă.
- Dacă nu folosiți notebookul dvs pentru o perioadă îndelungată, asigurați-vă să încărcați bateria la 50% după care opriți notebookul dvs și deconectați adaptorul AC.
- Dacă folosiți în continuu alimentare AC pentru notebook, setați încărcarea bateriei la mod balansat în MyASUS.
- Deconectați toate dispozitivele externe și asigurați-vă că aveți următoarele, înainte de resetarea notebookului:
	- Cheia de produs pentru sistemul de operare și alte aplicații instalate
	- Datele de rezervă
	- ID-ul şi parola de conectare
	- Informaţiile despre conexiunea la Internet
- Pentru depanare și pentru a vedea unele dintre cele mai frecvente întrebări, vizitați siteul nostru de suport la adresa https://www.asus.com/ro/support.

## **Întrebări frecvente referitoare la componentele hardware**

#### **1. Atunci când pornesc notebookul, pe ecran apare un punct negru sau, uneori, un punct colorat. Ce trebuie să fac?**

Deşi aceste puncte apar în nod normal pe ecran, ele nu afectează sistemul. Dacă incidentul persistă și afectează performantele sistemului, consultă un centru de service ASUS autorizat.

#### **2. Ecranul are luminozitate şi culori neuniforme. Cum pot rezolva această problemă?**

Culorile și luminozitatea ecranului pot fi afectate de unghiul și pozitia curentă a notebookului. De asemenea, luminozitatea și culorile notebookului pot varia în funcție de model. Puteți utiliza tastele functionale sau setările de afisare din sistemul de operare pentru a ajusta aspectul afişării pe ecran.

#### **3. Cum pot maximiza durata de utilizare a bateriei notebookului?**

Puteți aplica oricare dintre sugestiile următoare:

- Utilizati tastele functionale pentru a ajusta luminozitatea afișajului.
- Dacă nu utilizezi nicio conexiune Wi-Fi, comută sistemul la **Airplane Mode (Mod Avion)**.
- Deconectaţi dispozitivele USB neutilizate.
- Închideti aplicatiile neutilizate, în special aplicatiile care utilizează multă memorie de sistem.

#### **4. Indicatorul de încărcare a bateriei nu se aprinde. Care este problema?**

- Verificati dacă adaptorul de alimentare sau bateria este conectată corect. De asemenea, puteți să deconectați adaptorul de alimentare sau bateria, asteptați un minut și apoi reconectați adaptorul la priza electrică și la notebook.
- Dacă problema persistă, contactaţi centrul local de service ASUS pentru asistență.

#### **5. De ce nu funcţionează touchpadul?**

Apăsați pe  $\left| f_n \right| + \left| \frac{n}{\sigma} \right|$  pentru a activa touchpadul.

#### **6. Atunci când redau fişiere audio şi video, de ce nu aud nimic de la difuzoarele notebookului?**

Puteți încerca oricare dintre sugestiile următoare:

- Apăsați pe  $\left| \begin{array}{c} f_n \\ f_n \end{array} \right|$  +  $\left| \begin{array}{c} f_n \\ f_n \end{array} \right|$  pentru a mări volumul difuzoarelor.
- Verificati dacă a fost dezactivat sunetul pe difuzoarele dvs.
- Verificaţi dacă la notebook sunt conectate căşti şi, dacă da, deconectați-le.

#### **7. Cum trebuie să procedez dacă am pierdut adaptorul de alimentare ale notebookului meu sau bateria nu mai funcţionează?**

Contactati centrul local de service ASUS pentru asistentă.

#### **8. Notebookul nu interpretează corect apăsările pe taste, deoarece cursorul continuă să se mişte. Ce trebuie să fac?**

Asiguraţi-vă că nu există nimic care atinge sau apasă accidental touchpadul în timp ce tastați. De asemenea, puteți activa

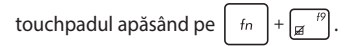

### 9. Atunci când apăs pe tastele "U", "I" și "O", nu se afișează litere, **ci cifre. Cum pot schimba această comportare?**

Apăsați pe tasta  $\left|\frac{m}{\cos k}\right|$  sau  $\left| \frac{f_n}{\sin k} \right|$  (la anumite modele) pentru

a dezactiva această caracteristică şi a utiliza tastele respective pentru introducerea de litere.

## **Întrebări frecvente referitoare la componentele software**

**1. Atunci când pornesc notebookul, se aprinde indicatorul de alimentare, dar nu apare nimic pe ecran. Cum pot rezolva această problemă?**

Puteți încerca oricare dintre sugestiile următoare:

- Închideţi forţat notebookul ţinând apăsat pe butonul de alimentare timp de cel putin patru (4) secunde. Verificati dacă adaptorul de alimentare și bateria sunt introduse corect, apoi porniti notebookul.
- Dacă problema persistă, contactați centrul local de service ASUS pentru asistență.
- **2. Ce trebuie să fac atunci când pe ecran se afişează mesajul: "Eliminare discuri sau alte suporturi media. Apăsaţi pe orice tastă pentru a reporni."?**

Puteţi încerca oricare dintre sugestiile următoare:

- Eliminati toate dispozitivele USB conectate, apoi reporniti notebookul.
- Eliminaţi discurile optice, apoi reporniţi unitatea optică.
- Dacă problema persistă, este posibil ca notebookul să aibă o problemă cu capacitatea de stocare a memoriei. Contactaţi centrul local de service ASUS pentru asistentă.

**3. Notebookul porneşte mai greu decât de obicei şi sistemul de operare are întârzieri. Cum pot rezolva această problemă?**

Stergeti aplicatiile pe care le-ati instalat recent sau nu erau incluse în pachetul sistemului de operare, apoi reporniti sistemul.

### **4. Notebookul nu încarcă sistemul de operare. Cum pot rezolva această problemă?**

Puteți încerca oricare dintre sugestiile următoare:

- Eliminati toate dispozitivele conectate la notebook, apoi reporniți sistemul.
- Dacă problema persistă, contactaţi centrul local de service ASUS pentru asistență.

#### **5. De ce nu pot reactiva notebookul din modul Repaus sau Hibernare?**

- Apăsați pe butonul de alimentare pentru a relua ultima stare activă.
- Este posibil ca sistemul să fi consumat complet energia bateriei. Conectați adaptorul de alimentare la notebook și la o priză electrică, apoi apăsaţi pe butonul de alimentare.

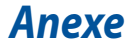

### **Informaţii referitoare la unitatea DVD-ROM**

Unitatea DVD-ROM vă permite să vizualizați și să creați propriile CD-uri și DVD-uri. Puteți să achiziționați un software de vizualizare DVD optional pentru a vizualiza titluri DVD.

**NOTĂ:** Unitatea DVD-ROM este disponibilă numai pe anumite modele.

#### **Informaţii regionale referitoare la redarea înregistrărilor**

Redarea titlurilor filmelor DVD implică decodarea fişierelor video MPEG2, a fişierelor audio digitale AC3 şi decriptarea conţinutului protejat CSS. CSS (numit uneori protecție împotriva copierii) este numele dat schemei de protecție a conţinutului adoptată de industria filmelor pentru a satisface necesitatea de a proteja conţinutul împotriva copierii ilegale.

Cu toate că regulile de design impuse licentiatorilor CSS sunt numeroase, una dintre reguli, care este cea mai relevantă, se referă la restricţiile privind redarea continutului regionalizat. Pentru a facilita lansarea copiilor filmelor localizate, titlurile înregistrărilor video DVD sunt lansate pentru anumite regiuni geografice, așa cum se specifică în "Definițiile regiunilor", de mai jos. Legile dreptului de autor solicită ca toate filmele pe DVD să fie limitate la o anumită regiune (de obicei codificate pentru regiunea în care sunt comercializate). În timp ce continutul filmului DVD poate fi lansat pentru mai multe regiuni, regulile de design CSS prevăd ca orice sistem capabil să redea conţinut criptat CSS să poată reda o singură regiune.

> **IMPORTANT!** Setarea regională poate fi modificată de până la cinci ori utilizând software-ul pentru vizualizare, apoi va fi posibilă redarea filmelor DVD pentru ultima setare regională. Modificarea ulterioară a codului regiunii va necesita resetarea la setările fabrică și acest lucru nu este acoperit de garanție. Dacă se dorește resetarea, costurile de transport şi resetare vor fi suportate de utilizator.

### **Definiţii regionale**

#### **Regiunea 1**

Canada, SUA, Teritoriile SUA

#### **Regiunea 2**

Republica Cehă, Egipt, Franţa, Finlanda, Germania, Statele din regiunea Golfului, Ungaria, Islanda, Iran, Irak, Irlanda, Italia, Japonia, Olanda, Norvegia, Polonia, Portugalia, Arabia Saudită, Scoția, Africa de Sud, Spania, Suedia, Elveția, Siria, Turcia, Marea Britanie, Grecia, Fostele Republici Iugoslave, Slovacia

#### **Regiunea 3**

Burma, Indonezia, Coreea de Sud, Malaezia, Filipine, Singapore, Taiwan, Thailanda, Vietnam

#### **Regiunea 4**

Australia, Caraibe (cu excepţia Teritoriilor SUA), America Centrală, Noua Zeelandă, Insulele din Pacific, America de Sud

#### **Regiunea 5**

CSI, India, Pakistan, Restul Africii, Rusia, Coreea de Nord

#### **Regiunea 6**

China

## **Informaţii unitate ROM Blu-ray**

Unitatea Blu-ray ROM vă permite șă vizualizați clipuri video la înaltă definiție (HD) şi alte formate de fişiere de disc, cum ar fi DVD-uri şi CD-uri.

**NOTĂ:** Unitatea Blu-rayROM este disponibilă numai pe anumite modele.

### **Definiţii regionale**

#### **Regiunea A**

Ţări din America de Nord, Centrală şi de Sud şi teritoriile acestora; Taiwan, Hong Kong, Macao, Japonia, Coreea (de Sud şi de Nord), ţări din Asia de Sud-Est şi teritoriile acestora.

#### **Regiunea B**

Ţări din Europa, Africa şi Asia de Sud-Vest şi teritoriile acestora; Australia şi Noua Zeelandă.

#### **Regiunea C**

Ţări din Asia Centrală şi de Sud, Europa de Est şi teritoriile acestora; China şi Mongolia.

> **NOTĂ:** Consultaţi site-ul web Blu-ray Disc la adresa www.blu-raydisc.com/en/Technical/FAQs/Blu-rayDiscforVideo.aspx pentru mai multe detalii.

### **Conformitatea cu modemul intern**

Notebookul modelul de modem intern este conform JATE (Japonia), FCC (US, Canada, Coreea, Taiwan) şi CTR21. Modemul intern a fost aprobat în conformitate cu Decizia consiliului 98/482/CE pentru conectarea pan-europeană a unui terminal unic la rețeaua telefonică publică comutată (RTPC). Cu toate acestea, datorită diferentelor dintre RTPC-urile individuale oferite în diferite țări, aprobarea acestora nu acordă, de sine stătător, o garanție necondiționată privind funcționarea cu succes pe orice punct terminal al reţelei RTPC.. În eventualitatea în care apar probleme, este necesar ca în primul rând să-l contactați pe furnizorul de echipament.

### **Prezentare generală**

În data de 4 august 1998 a fost publicată în Jurnalul Oficial al Uniunii Europene Decizia Consiliului european referitoare la CTR 21. CTR 21 se aplică tuturor echipamentelor terminale non-voce cu apelare prin DTMF destinate conectării la RPPC analogică (Retea telefonică publică comutată).

CTR 21 (Reglementarea tehnică comună) referitoare la exigentele de racordare pentru conectarea la retelele telefonice analogice publice comutate a echipamentelor terminale (cu exceptia celor care care preiau telefonia vocală în cazurile justificate) pentru care adresa rețelei eventuale este asigurată prin semnalizarea de multifrecventă bitonală.

## **Declaraţie de compatibilitate a reţelei**

Declaratia care trebuie făcută de producător pentru organismul notificat și pentru vânzător: "Această declarație va menționa rețelele cu care acest echipament este conceput să functioneze și toate rețelele notificate cu care este posibil ca echipamentul să aibă dificultăți de interacționare."

Declarația care trebuie făcută de către producător pentru utilizator: "Această declaratie va mentiona retelele cu care acest echipament este conceput să functioneze și toate rețelele notificate cu care este posibil ca echipamentul să aibă dificultăți de interacționare. De asemenea, este necesar ca producătorul să anexeze o declaratie în care să precizeze clar unde compatibilitatea rețelei depinde de setările de comutare fizice sau de software. De asemenea, sfătuim utilizatorul să contacteze vânzătorul în cazul în care se doreşte utilizarea echipamentului într-o altă retea."

Până în momentul actual Organismul notificat al CETECOM a emis mai multe aprobări paneuropene prin CTR 21. Rezultatele sunt reprezentate de primele modele europene care nu necesită aprobări reglementatoare în fiecare ţară europeană.

## **Echipament non-voce**

Robotii telefonici și telefoanele cu funcție difuzor pot fi la fel de bine utilizate ca modemuri, faxuri și ca sisteme de alarmă cu sau fără funcția de apelare automată. Echipamentul în care calitatea end-to-end a convorbirii este controlată de reglementări (de exemplu telefoanele handset (manuale) şi în unele ţări şi telefoanele fără fir) este exclus.

### **În acest tabel sunt afişate ţările care se conformează în prezent standardului CTR21.**

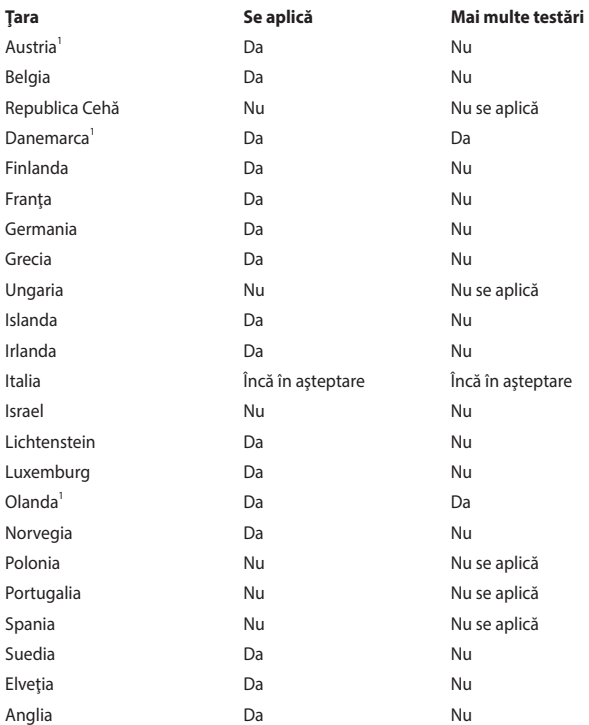

Aceste informaţii au fost copiate de la CETECOM şi sunt furnizate fără nicio garanție. Pentru actualizări ale acestui tabel, puteți vizita http://www.cetecom.de/technologies/ctr\_21.html.

1 Cerințele naționale se vor aplica doar în cazul în care echipamentul poate utiliza apelarea puls (producătorii pot declara în ghidul utilizatorului că echipamentul este conceput doar pentru a suporta semnalizarea DTMF, caz în care testarea suplimentară este de prisos).

În Olanda testarea suplimentară este necesară pentru conectările în serie şi pentru facilitățile legate de identitatea apelantului.

## **Declaraţia Comisiei federale de comunicaţii privind interferenţele**

Acest dispozitiv este în conformitate cu Regulile FCC (Comisia federală de comunicații), Partea 15. Funcționarea este supusă următoarelor două condiții:

- Este posibil ca acest dispozitiv să nu producă interferențe dăunătoare.
- Acest dispozitiv trebuie să accepte orice interferență primită, inclusiv interferențe care pot produce funcționarea nedorită.

Acest dispozitiv a fost testat şi s-a constatat că se încadrează în limitele pentru un dispozitiv digital clasa B, în conformitate cu Partea 15 a regulilor Comisiei federale de comunicații (FCC). Aceste limite sunt create pentru a asigura protecție rezonabilă împotriva interferențelor într-o instalație rezidențială. Acest dispozitiv generează, utilizează şi poate radia energie cu frecvenţă radio şi, dacă nu este instalat și utilizat în conformitate cu instrucțiunile, poate produce interferențe dăunătoare comunicațiilor radio. Cu toate acestea, nu există nicio garanție că interferențele nu vor apărea într-o anumită instalație. În cazul în care acest dispozitiv produce interferențe dăunătoare recepției radio sau TV, care pot fi detectate prin oprirea şi pornirea dispozitivului, utilizatorul este încurajat să încerce să corecteze interferenta printr-una sau mai multe din următoarele măsuri:

- Reorientati sau reamplasati antena receptoare.
- Măriți distanța dintre echipament și receptor.
- Conectați echipamentul la o priză dintr-un circuit diferit de cel în care este conectat receptorul.
- Cereţi sfatul distribuitorului sau al unui tehnician radio/TV experimentat.

**AVERTISMENT!** Utilizarea unui cablu de alimentare de tip ecranat este necesară pentru încadrarea în limitele de emisii FCC și pentru prevenirea interferentelor cu recepția radio și TV din apropiere. Este esențial să utilizați numai cablul de alimentare furnizat. Utilizaţi numai cabluri ecranate pentru a conecta dispozitive I/O la acest dispozitiv. Reţineţi că modificările sau înlocuirile care nu sunt expres aprobate de către partea responsabilă în scopuri de conformitate, ar putea anula permisiunea dumneavoastră de a utiliza echipamentul.

(Retipărit din Codul reglementărilor federale nr.47, partea 15.193, 1993, Washington DC: Biroul Registrului Federal, Administratia arhivelor nationale și a înregistrărilor, Biroul de imprimerie al Guvernului S.U.A.)

## **Declaraţia de atenţionare privind expunerea la frecvenţa radio (RF) a FCC**

**AVERTISMENT!** Orice modificări sau înlocuiri care nu sunt expres aprobate de către partea responsabilă pentru conformitate ar putea anula autoritatea utilizatorului de a folosi acest dispozitiv.

Acest dispozitiv se încadrează în limitele de expunere la radiații stabilite de FCC pentru un mediu necontrolat. Pentru a menține conformitatea cu cerințele de conformitate la expunerea la RF ale FCC, vă rugăm să evitați contactul direct cu antena emitătoare în timpul transmiterii. Utilizatorii finali trebuie să respecte instrucţiunile de funcţionare specifice pentru asigurarea conformităţii cu expunerea la RF.

### **Canalul de funcţionare wireless pentru diferite domenii**

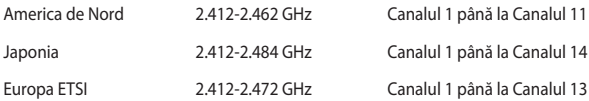

## **Note de siguranţă UL**

Necesare pentru dispozitivul de telecomunicații (telefon) care acoperă UL 1459, care va fi conectat electric la o retea de telecomunicatii cu o tensiune de functionare la masă care nu depăseste limita de 200V, 300 V și 105 rms și care este instalat sau utilizat în conformitate cu Codul electric national (NFPA 70).

Când utilizati modemul pentru notebook, ar trebui să respectați întotdeauna măsurile de siguranță de bază pentru a reduce riscul de incendii, electrocutare și rănire a persoanelor, inclusiv următoarele:

- NU utilizaţi notebookul în apropierea surselor de apă, de exemplu lângă o cadă, o chiuvetă, o chiuvetă de bucătărie sau o cadă pentru spălat rufe, într-un subsol umed sau lângă o piscină.
- NU utilizați modemul în timpul unei furtuni cu descărcări electrice. Ar putea exista un risc de electrocutare cauzat de fulgere.
- NU utilizati notebookul Notebook PC în apropierea unei scurgeri de gaz.

Necesar pentru UL 1642 care acoperă bateriile cu litiu principale(nereîncărcabile) şi secundare (reîncărcabile) utilizate ca surse de alimentare pentru produse. Aceste baterii conțin litiu metalic sau un aliaj de litiu sau un ion al litiului și pot fi formate dintr-o singură celulă electrochimică sau două sau mai multe celule conectate în serie, în paralel sau ambele, care transformă energia chimică în energie electrică printr-o reacție chimică ireversibilă sau reversibilă.

- NU casati bateria notebookului aruncând-o în foc, întrucât poate exploda. Verificati codurile locale pentru eventuale instructiuni speciale de eliminare pentru a reduce riscul rănirii persoanelor în urma incendiilor sau a exploziei.
- NU utilizați adaptoare sau baterii de la alte dispozitive pentru a reduce riscul rănirii persoanelor în urma incendiilor sau a exploziei. Utilizaţi numai adaptoare de alimentare certificate UL sau baterii furnizate de producător sau distribuitorii autorizati.

### **Cerinţe de siguranţă privind alimentarea cu energie electrică**

Pentru produsele cu valori nominale ale curentului electric de până la 6A şi care cântăresc mai mult de 3 kg trebuie să utilizați cabluri de alimentare mai mari sau egale cu: H05VV-F, 3G, 0,75 mm² sau H05VV-F, 2G, 0,75 mm².

## **Notificări privind televizorul**

Notă pentru instalatorul sistemului CATV - Sistemul de distribuție prin cablu va fi legat la pământ (împământat) conform cu ANSI/NFPA 70, Normativul Naţional pentru Electricitate (NEC), în special Sectiunea 820.93, Legarea la pământ a ecranării conductoare externe a cablului coaxial – instalația va cuprinde legarea la pământ a ecranării cablului coaxial la intrarea clădirii.

## **Notă pentru produsele Macrovision Corporation**

Acest produs contine tehnologie protejată prin drepturile de autor, protejată prin metodele anumitor brevete din S.U.A. şi alte drepturi de proprietate intelectuală deținute de Macrovision Corporation și ați deținători de drepturi. Utilizarea tehnologiei de protecție a drepturilor de autor trebuie autorizată de Macrovision Corporation şi este limitată pentru uz casnic şi alte utilizări de vizualizare limitate cu conditia să nu fie în alt fel autorizate de Macrovision Corporation. Sunt interzise ingineria inversă sau dezasamblarea.

## **Prevenirea pierderii auzului**

Pentru a preveni o posibilă vătămare a auzului, nu ascultați la niveluri ridicate de volum pentru perioade îndelungate.

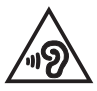

## **Notă referitoare la finisaj**

**IMPORTANT!** Pentru a asigura izolarea electrică și a menține siguranța în domeniul electric, se aplică un strat de acoperire pentru a izola carcasa dispozitivului de tip notebook, cu exceptia părților laterale unde sunt amplasate porturile IO.

## **Precauţii privind litiul produs de Nordic (pentru baterii cu ioni de litiu)**

CAUTION! Danger of explosion if battery is incorrectly replaced. Replace only with the same or equivalent type recommended by the manufacturer. Dispose of used batteries according to the manufacturer's instructions. (English)

ATTENZIONE! Rischio di esplosione della batteria se sostituita in modo errato. Sostituire la batteria con un una di tipo uguale o equivalente consigliata dalla fabbrica. Non disperdere le batterie nell'ambiente. (Italiano)

VORSICHT! Explosionsgefahr bei unsachgemäßen Austausch der Batterie. Ersatz nur durch denselben oder einem vom Hersteller empfohlenem ähnlichen Typ. Entsorgung gebrauchter Batterien nach Angaben des Herstellers. (Deutsch)

ADVARSELI! Lithiumbatteri - Eksplosionsfare ved fejlagtig håndtering. Udskiftning må kun ske med batteri af samme fabrikat og type. Levér det brugte batteri tilbage til leverandøren. (Dansk)

VARNING! Explosionsfara vid felaktigt batteribyte. Använd samma batterityp eller en ekvivalent typ som rekommenderas av apparattillverkaren. Kassera använt batteri enligt fabrikantens instruktion. (Svenska)

VAROITUS! Paristo voi räjähtää, jos se on virheellisesti asennettu. Vaihda paristo ainoastaan laitevalmistajan sousittelemaan tyyppiin. Hävitä käytetty paristo valmistagan ohjeiden mukaisesti. (Suomi)

ATTENTION! Danger d'explosion si la batterie n'est pas correctement remplacée. Remplacer uniquement avec une batterie de type semblable ou équivalent, recommandée par le fabricant. Jeter les batteries usagées conformément aux instructions du fabricant. (Français)

ADVARSEL! Eksplosjonsfare ved feilaktig skifte av batteri. Benytt samme batteritype eller en tilsvarende type anbefalt av apparatfabrikanten. Brukte batterier kasseres i henhold til fabrikantens instruksjoner. (Norsk)

標準品以外の使用は、危険の元になります。交換品を使用する場合、製造者 に指定されるものを使って下さい。製造者の指示に従って処理して下さい。 (日本語)

ВНИМАНИЕ! При замене аккумулятора на аккумулятор иного типа возможно его возгорание. Утилизируйте аккумулятор в соответствии с инструкциями производителя. (Pyccкий)

**Informaţii de siguranţă pentru unitatea optică Informaţii de siguranţă pentru laser**

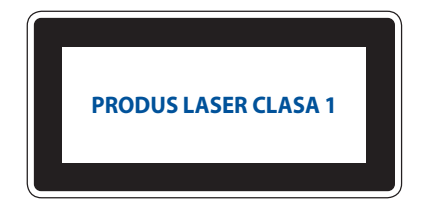

**AVERTISMENT!** Pentru a preveni expunerea la laserul unității optice, nu demontați şi nu reparaţi singur unitatea optică. Pentru siguranţa dvs., contactaţi un tehnician autorizat pentru asistență.

### **Eticheta de avertizare pentru service**

**ATENŢIE:** RADIAŢII LASER INVIZIBILE CÂND ESTE DESCHIS. NU PRIVIŢI DIRECT SPRE FASCICUL SI NU PRIVITI DIRECT CU AJUTORUL INSTRUMENTELOR OPTICE.

### **Reglementări CDRH**

Centrul pentru dispozitive şi sănătate radiologică (CDRH- Center for Devices and Radiological Health) al Adminstratiei pentru alimente și medicamente a SUA a implementat reglementările pentru produse laser în 2 august 1976. Aceste reglementări se aplică produselor laser realizate începând cu 1 august 1976. Conformitatea este obligatorie pentru produsele puse pe piaţă în Statele Unite.

> **ATENŢIE:** Utilizarea controalelor sau a reglajelor sau aplicarea procedurilor diferite de cele specificate în prezenta sau în ghidul de instalare a produsului laser poate conduce la expunerea periculoasă la radiații.

## **Aprobare CTR 21 (pentru notebook cu modem încorporat)**

#### **Dansk**

»Udstvret er i henhold til Rådets beslutning 98/482/EF EU-godkendt til at blive opkoblet på de offentlige telefonnet som enkeltforbundet terminal. På grund af forskelle mellem de offentlige telefonnet i de forskellige lande giver godkendelsen dog ikke i sig selv ubetinget garanti for, at udstyret kan fungere korrekt på samtlige nettermineringspunkter på de offentlige telefonnet.

I tilfælde af problemer bør De i første omgang henvende Dem til leverandøren af udstyret.«

#### **Nederlands**

"Dit apparaat is goedgekeurd volgens Beschikking 98/482/EG van de Raad voor de pan-Europese aansluiting van enkelvoudige eindapparatuur op het openbare geschakelde telefoonnetwerk (PSTN). Gezien de verschillen tussen de individuele PSTN's in de verschillende landen, biedt deze goedkeuring op zichzelf geen onvoorwaardelijke garantie voor een succesvolle werking op elk PSTN-netwerkaansluitpunt.

Neem bij problemen in eerste instantie contact op met de leverancier van het apparaat.".

#### **English**

The equipment has been approved in accordance with Council Decision 98/482/EC for pan-European single terminal connection to the public switched telephone network (PSTN). However, due to differences between the individual PSTNs provided in different countries, the approval does not, of itself, give an unconditional assurance of successful operation on every PSTN network termination noint

In the event of problems, you should contact your equipment supplier in the first instance.'

#### **Suomi**

"Tämä laite on hyväksytty neuvoston päätöksen 98/482/EY mukaisesti liitettäväksi yksittäisenä laitteena vleiseen kytkentäiseen puhelinverkkoon (PSTN) EU:n jäsenvaltioissa. Eri maiden vleisten kytkentäisten puhelinverkkojen välillä on kuitenkin eroja, joten hyväksyntä ei sellaisenaan takaa häiriötöntä toimintaa kaikkien vleisten kytkentäisten puhelinverkkoien liityntäpisteissä.

Ongelmien ilmetessä ottakaa viipymättä yhteyttä laitteen toimittajaan."

#### **Français**

«Cet équipement a recu l'agrément, conformément à la décision 98/482/CE du Conseil, concernant la connexion paneuropéenne de terminal unique aux réseaux téléphoniques publics commutés (RTPC). Toutefois, comme il existe des différences d'un pays à l'autre entre les RTPC. l'agrément en soi ne constitue pas une garantie absolue de fonctionnement optimal à chaque point de terminaison du réseau RTPC.

En cas de problème, vous devez contacter en premier lieu votre fournisseur.»

#### **Deutsch**

"Dieses Gerät wurde gemäß der Entscheidung 98/482/EG des Rates europaweit zur Anschaltung als einzelne Endeinrichtung an das öffentliche Fernsprechnetz zugelassen. Aufgrund der zwischen den öffentlichen Fernsprechnetzen verschiedener Staaten bestehenden Unterschiede stellt diese Zulassung an sich jedoch keine unbedingte Gewähr für einen erfolgreichen Betrieb des Geräts an jedem Netzabschlußpunkt dar.

Falls beim Betrieb Probleme auftreten, sollten Sie sich zunächst an ihren Fachhändler wenden."

#### **Ελληνικά**

«Ο εξοπλισμός έγει εγκριθεί για πανευρωπαϊκή σύνδεση μεμονωμέου τερματικού με το δημόσιο τηλεφώνικό δίκτυο μεταγωγής (PSTN), σύμφωνα με την απόφαση 98/482/ΕΚ του Συμβουλίου· ωστόσο, επειδή υπάρχουν διαφορές μεταξύ των επιμέρους PSTN που παρέχονται σε διάφορες χώρες, η έγκριση δεν παρέγει αφ' εαυτής ανεπιφύλακτη εξασφάλιση επιτυχούς λειτουργίας σε κάθε σημείο απόληξης του δικτύου PSTN.

Εάν ανακύψουν προβλήματα, θα πρέπει κατ' αρχάς να απευθύνεστε στον προμηθευτή του εξοπλισμού  $\sigma$  ( $\sigma$ )

#### **Italiano**

«La presente apparecchiatura terminale è stata approvata in conformità della decisione 98/482/CE del Consiglio per la connessione paneuropea come terminale singolo ad una rete analogica PSTN. A causa delle differenze tra le reti dei differenti paesi, l'approvazione non garantisce però di per sé il funzionamento corretto in tutti i punti di terminazione di rete PSTN.

In caso di problemi contattare in primo luogo il fornitore del prodotto.»

#### **Português**

«Este equipamento foi aprovado para ligação pan-europeia de um único terminal à rede telefónica pública comutada (RTPC) nos termos da Decisão 98/482/CE. No entanto, devido às diferencas existentes entre as RTPC dos diversos países, a aprovação não garante incondicionalmente, por si só, um funcionamento correcto em todos os pontos terminais da rede da RTPC.

Em caso de problemas, deve entrar-se em contacto, em primeiro lugar, com o fornecedor do equipamento.»

#### **Español**

«Este equipo ha sido homologado de conformidad con la Decisión 98/482/CE del Consejo para la conexión paneuropea de un terminal simple a la red telefónica pública conmutada (RTPC). No obstante, a la vista de las diferencias que existen entre las RTPC que se ofrecen en diferentes países, la homologación no constituve por sí sola una garantía incondicional de funcionamiento satisfactorio en todos los puntos de terminación de la red de una RTPC.

En caso de surgir algún problema, procede ponerse en contacto en primer lugar con el proveedor del equipo.».

#### **Svenska**

"Utrustningen har godkänts i enlighet med rådets beslut 98/482/EG för alleuropeisk anslutning som enskild terminal till det allmänt tillgångliga kopplade telenätet (PSTN). På grund av de skillnader som finns mellan telenätet i olika länder utgör godkännandet emellertid inte i sig självt en absolut garanti för att utrustningen kommer att fungera tillfredsställande vid varje telenätsanslutningspunkt.

Om problem uppstår bör ni i första hand kontakta leverantören av utrustningen."

## **Declarație de conformitate a produsului cu reglementările privind protecția mediului**

ASUS respectă conceptul de proiectare ecologică în timpul proiectării şi fabricării produselor noastre şi se asigură că fiecare etapă a duratei de viaţă a produsului ASUS respectă regulamentele internationale referitoare la mediu. În plus, ASUS pune la dispozitie informatii relevante pe baza cerintelor reglementărilor.

Consultaţi http://csr.asus.com/Compliance.htm pentru informaţii în baza cerintelor reglementărilor pe care le respectă ASUS.

## **EU REACH și Articolul 33**

Pentru a ne conforma cadrului normativ REACH (Registration, Evaluation, Authorisation, and Restriction of Chemicals), am publicat lista de substante chimice din produsele noastre pe site-ul Web ASUS REACH la adresa http://csr.asus.com/english/REACH.htm.

## **Directiva RoHS din UE**

Acest produs este conform cu reglementările din Directiva RoHS din UE. Pentru mai multe detalii, consultați http://csr.asus.com/english/article.aspx?id=35.

## **Reciclare ASUS / Servicii de returnare**

Programele de reciclare şi returnare ASUS provin din angajamentul nostru faţă de cele mai înalte standarde pentru protecția mediului. Noi credem în furnizarea de soluții pentru ca dvs. să aveți posibilitatea să reciclați în mod responsabil produsele noastre, bateriile, alte componente, precum şi materialele de ambalare.

Vizitati adresa http://csr.asus.com/english/Takeback.htm pentru informatii detaliate privind reciclarea în diverse regiuni.

## **Directiva privind proiectarea ecologică**

Uniunea Europeană a anunțat un cadru pentru stabilirea cerințelor în materie de proiectare ecologică pentru produsele cu impact energetic (2009/125/CE). Măsurile specifice de punere în aplicare vizează îmbunătățirea caracteristicilor ecologice ale anumitor produse sau ale diferitelor tipuri de produse. ASUS furnizează informații despre produse pe site-ul web CSR. Puteți găsi mai multe informații la adresa https://csr.asus.com/english/article.aspx?id=1555.

### **Produs conform cu standardele ENERGY STAR**

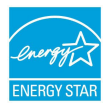

ENERGY STAR este un program comun al Agentiei pentru Protectia Mediului din SUA şi al Departamentului Energiei din SUA, care ne ajută să economisim bani și să protejăm mediul prin intermediul unor produse şi practici eficiente energetic.

Toate produsele ASUS cu sigla ENERGY STAR respectă standardul ENERGY STAR, iar caracteristica de gestionare a alimentării este activată implicit. Monitorul este setat să intre automat în modul de repaus după cel mult 10 minute de inactivitate a utilizatorului; computerul este setat să intre automat în modul de repaus după cel mult 30 de minute de inactivitate a utilizatorului. Pentru a reactiva computerul, faceți clic cu mouse-ul, apăsați orice tastă de la tastatură sau apăsați butonul de pornire/oprire.

Vizitati adresa http://www.energystar.gov/powermanagement pentru informatii detaliate privind gestionarea alimentării şi avantajele acesteia în ceea ce priveşte mediul. În plus, vizitați adresa http://www.energystar.gov pentru informații detaliate privind programul comun ENERGY STAR.

> **NOTĂ:** Energy Star NU este acceptat pe sisteme de operare bazate pe FreeDOS şi pe Linux.

### **Produse înregistrate EPEAT**

Divulgarea publică a informațiilor de mediu cheie pentru produsele înregistrate ASUS EPEAT (instrumentul de evaluare a produselor electronice din punct de vedere al impactului asupra mediului) este disponibilă la adresa https://csr.asus.com/english/article.aspx?id=41. Puteți găsi mai multe informații despre programul EPEAT, precum și ghidul de cumpărare, la adresa www.epeat.net.

## **Licența fonturilor de texte BIOS**

Copyright © 2022 The Android Open Source Project

Licențiat sub Apache License, versiunea 2.0 ("Licența"); nu puteți folosi acest fișier, decât în concordanță cu Licența. Puteți obține o copie a Licenței la http://www.apache.org/licenses/LICENSE-2.0.

Cu excepția cazurilor impuse de lege sau a acordurilor scrise, software-ul distribuit sub Licență este distribuir pe baza "AȘA CUM ESTE", FĂRĂ GARANȚII SAU CONDIȚII DE ORICE FEL, fie expres, fie implicit.

Consultați Licența pentru permisiile specifice de limbă și limitări sub incidența Licenței.

## **Declarație de conformitate UE, versiune simplificată**

Prin prezenta, ASUSTek Computer Inc. declară că acest dispozitiv este în conformitate cu reglementările esențiale și cu celelalte prevederi relevante ale Directivei 2014/53/UE. Textul complet al declarației de conformitate UE este disponibil la adresa https://www.asus.com/support/.

Pentru țările listate în tabelul de mai jos, rețelele WiFi care funcționează în banda de frecventă de 5150-5350 MHz trebuie utilizate doar în interior:

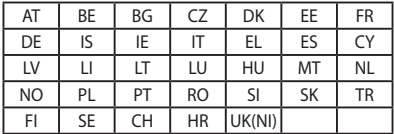

 $C \in$